## **Dell Display Manager voor Windows**

Versie 2.2

Gebruikershandleiding

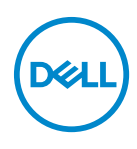

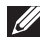

OPMERKING: Een OPMERKING geeft belangrijke informatie aan waarmee u de computer beter kunt gebruiken.

**© 2022-2023 Dell Inc. of dochterondernemingen. Alle rechten voorbehouden.** Dell Technologies, Dell en andere handelsmerken zijn handelsmerken van Dell Inc. of dochterondernemingen. Andere handelsmerken kunnen handelsmerken zijn van de betreffende eigenaren.

2023 - 09

Rev. A02

# **Inhoudsopgave**

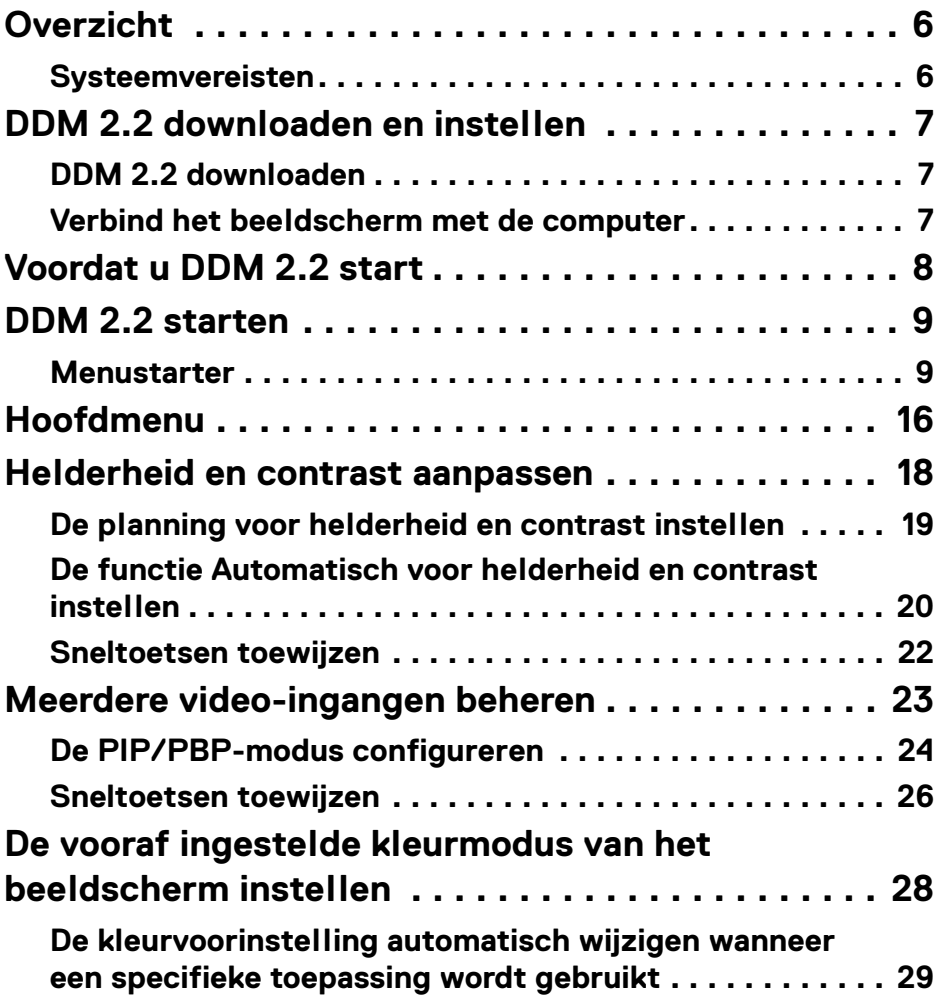

(dell

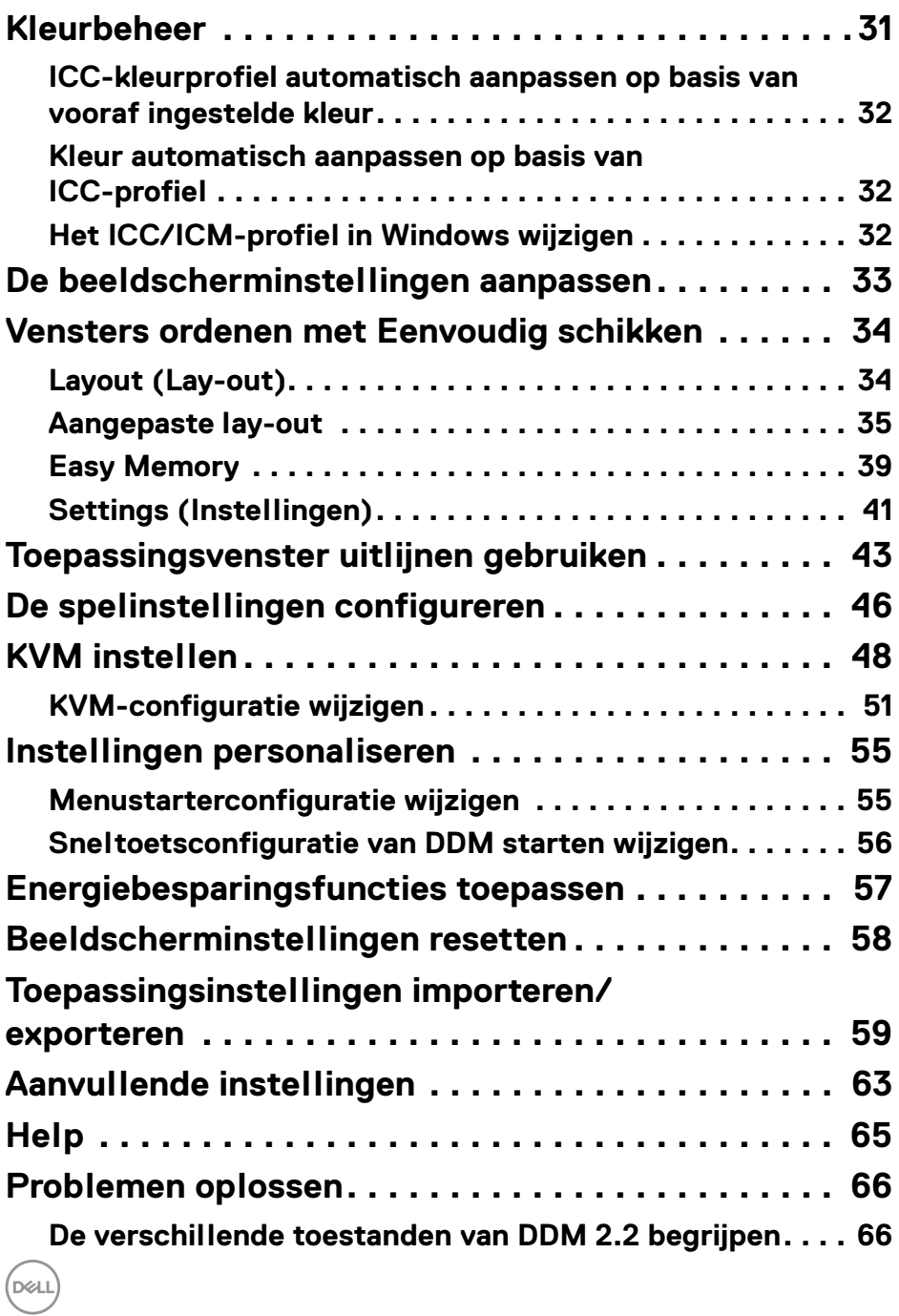

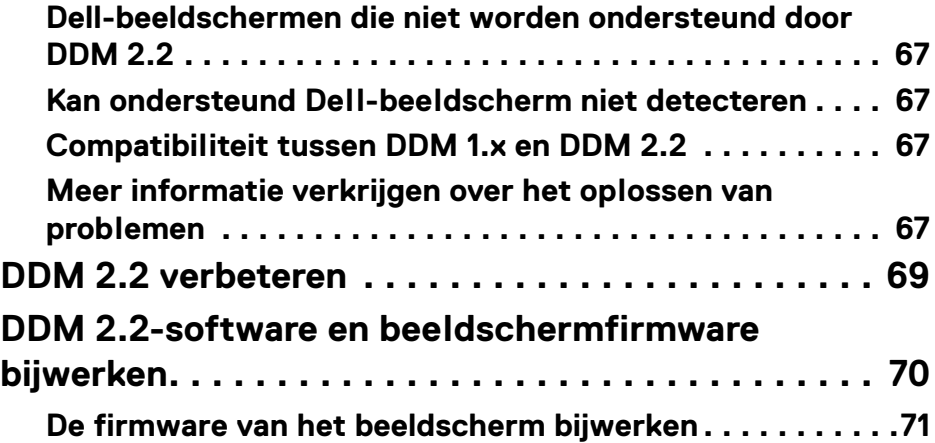

 $(\nabla \times L)$ 

## <span id="page-5-0"></span>**Overzicht**

Dell Display Manager 2.2 (DDM 2.2) is een Windows-toepassing voor het beheren van een beeldscherm of een groep beeldschermen.

Met DDM 2.2 kunt u de beeldscherminstellingen configureren, energie-instellingen beheren, toepassingen in verschillende schermlay-outs ordenen en andere functies uitvoeren op ondersteunde Dell-beeldschermen.

Nadat DDM 2.2 is geïnstalleerd, wordt het telkens uitgevoerd als de computer wordt opgestart. Op de taakbalk van het systeem vindt u een pictogram voor snelle toegang met informatie over verbonden beeldschermen, beschikbaar wanneer u de muisaanwijzer op het DDM-pictogram plaatst.

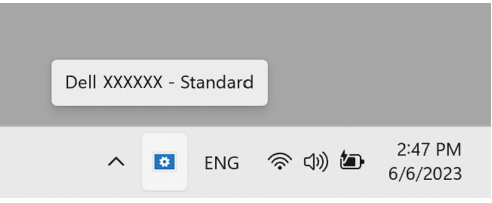

### <span id="page-5-1"></span>**Systeemvereisten**

DDM 2.2 ondersteunt de volgende op x86 gebaseerde Windows-versies:

- Windows 10 build 17763 en hoger
- Windows 11
- OPMERKING: Bepaalde functies zijn afhankelijk van de hardware. Zie de gebruikershandleiding van het beeldscherm voor informatie over de functies die beschikbaar zijn.
- OPMERKING: Schermopnamen in dit document dienen slechts ter illustratie. Sommige functie worden op uw beeldscherm mogelijk niet ondersteund.

## <span id="page-6-0"></span>**DDM 2.2 downloaden en instellen**

### <span id="page-6-1"></span>**DDM 2.2 downloaden**

- **1.** Blader naar de modelnaam van uw beeldscherm of voer dit in op **<https://www.dell.com/support>**.
- **2.** Download DDM 2.2 voor Windows uit de lijst met downloads en installeer dit op uw computer.

U kunt ook naar**<https://www.dell.com/support/ddm>** gaan en de software van de site downloaden. De supportwebsite van Dell detecteert het besturingssysteem van de computer en er verschijnt een downloadkoppeling voor Dell Display Manager 2.2 als u verbinding maakt via een Windowscomputer. Windows OS kan ook worden geselecteerd in de keuzelijst Besturingssysteem.

### <span id="page-6-2"></span>**Verbind het beeldscherm met de computer**

**1.** Verbind het beeldscherm met de computer door de stappen te volgen die zijn opgegeven in de gebruikershandleiding van het beeldscherm.

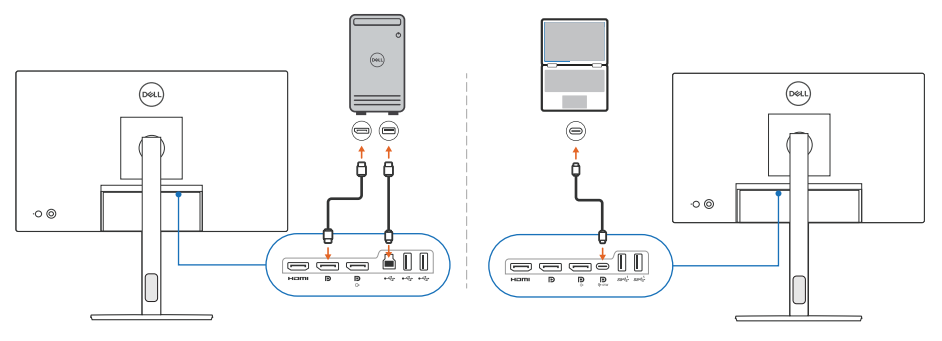

OPMERKING: De verbindingsdiagrammen dienen slechts ter illustratie. Zie de gebruikershandleiding van het beeldscherm voor de volledige informatie.

DØL

## <span id="page-7-0"></span>**Voordat u DDM 2.2 start**

Voordat u DDM 2.2 start, kiest u **Others (Overige)** in het schermmenu (On-screen Display, OSD) van het beeldscherm en controleert u of de functie **DDC/CI** is ingesteld op **On (Aan)**.

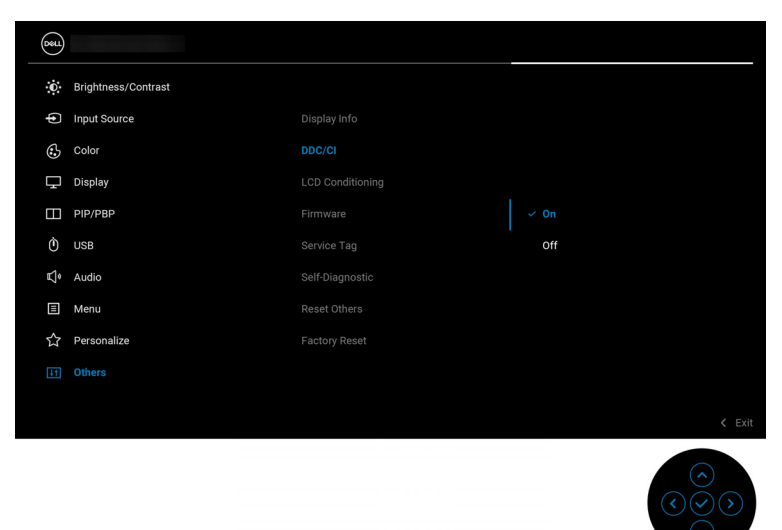

OPMERKING: Alleen **Easy Arrange (Eenvoudig schikken)** wordt ingeschakeld als de functie **DDC/CI** is ingesteld op Off (Uit).

## <span id="page-8-0"></span>**DDM 2.2 starten**

#### <span id="page-8-1"></span>**Menustarter**

Klik op het DDM 2.2-pictogram op de taakbalk van het systeem om het vak **Menu Launcher (Menustarter)** te openen. Wanneer meerdere Dell-beeldschermen op de computer zijn aangesloten, kunt u in de keuzelijst elk beeldscherm selecteren om de instellingen van het beeldscherm te beheren. U kunt ook de Menu Launcher (Menustarter) openen vanuit het programmamenu.

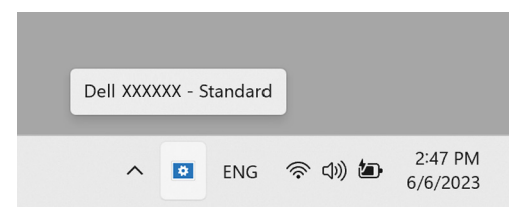

Via het vak **Menu Launcher (Menustarter)** hebt u snel toegang tot de volgende veelgebruikte functies:

- **Brightness/Contrast (Helderheid/Contrast)**
- **Color (Kleur)**
- **Display (Scherm)**
- **Easy Arrange (Eenvoudig schikken)**
- **KVM** (optioneel)
- **Gaming (Spel)** (optioneel)

DØL

#### **Brightness/Contrast (Helderheid/Contrast)**

Hiermee kunt u de helderheid en het contrastniveau (of luminantie) aanpassen van het geselecteerde model. Als u meerdere beeldschermen hebt, selecteert u in de keuzelijkst het beeldscherm of verplaatst u het dialoogscherm naar het beeldscherm dat u wilt aanpassen.

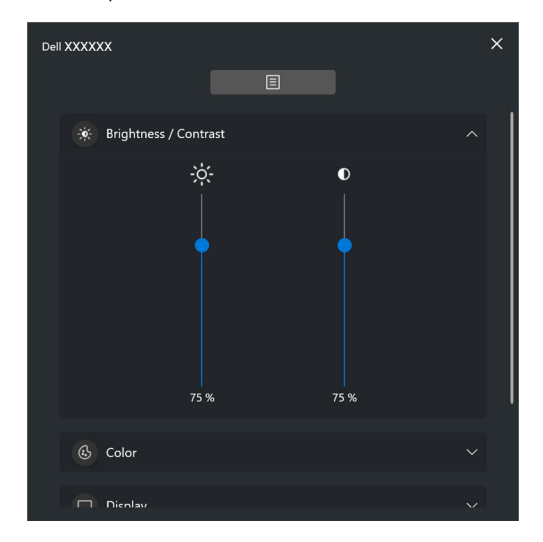

OPMERKING: De minimale waarde van de contrastinstelling is ingesteld op 25% om de zichtbaarheid op het scherm te behouden.

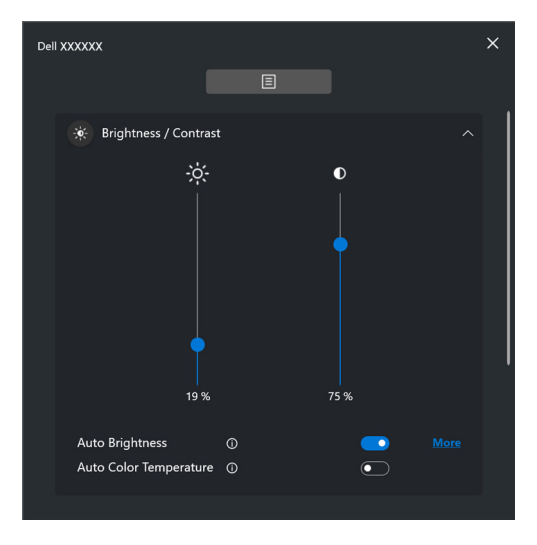

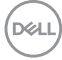

#### OPMERKING: De functie Automatisch is beschikbaar op beeldschermen die zijn uitgerust met een omgevingslichtsensor.

#### **Color (Kleur)**

Verander naar eigen inzicht de vooraf ingestelde kleurinstellingen van het scherm. Klik op **More (Meer)** voor aanvullende instellingen.

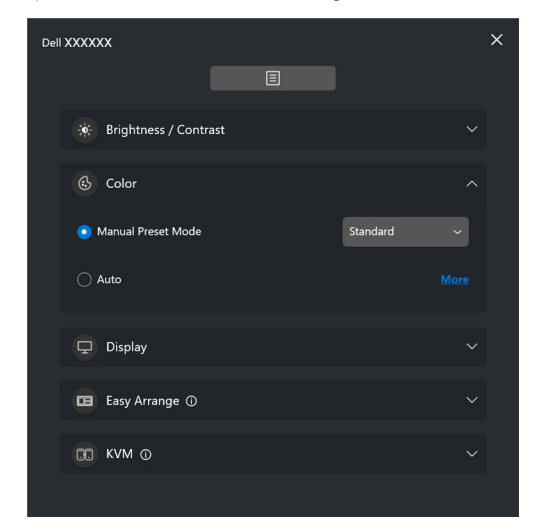

OPMERKING: Zie **[De kleurvoorinstelling automatisch wijzigen wanneer](#page-28-0)  [een specifieke toepassing wordt gebruikt](#page-28-0)** voor meer informatie.

#### **Display (Scherm)**

Hiermee kunt u de resolutie en de vernieuwingsfrequentie van het geselecteerde beeldscherm aanpassen. Klik op **More (Meer)** voor aanvullende instellingen.

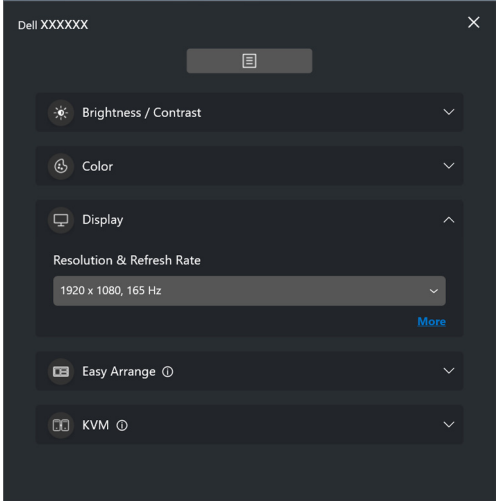

DELL

#### **Easy Arrange (Eenvoudig schikken)**

Er wordt een lijst weergegeven met aanbevolen of recent gebruikte lay-outs en eenvoudige geheugenprofielen, zodat u deze snel kunt selecteren. Zie de volgende afbeelding. Met de functie **Custom Layout (Aangepaste lay-out)** kunt u de huidige vensterschikking op het scherm opslaan als een aangepaste lay-out.

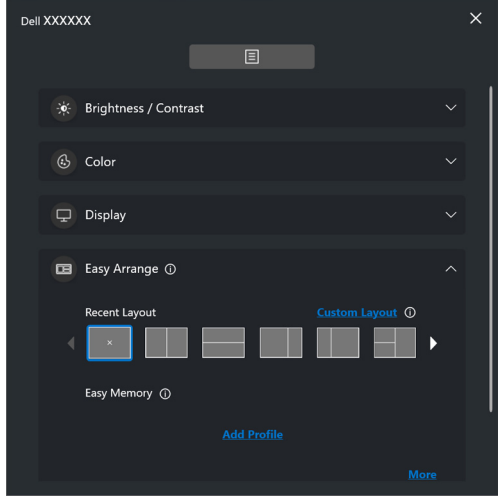

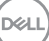

#### **KVM**

Na het instellen van de KVM kunt toetsenbord en muis op verschillende computers gebruiken. Zie het gedeelte **[KVM instellen](#page-47-0)** om de **Setup wizard (Set-upwizard)** te gebruiken.

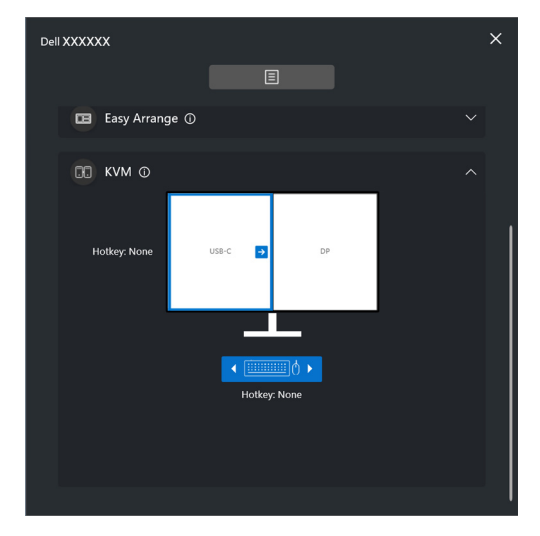

#### **Gaming (Spel)**

Voor beeldschermen die Beeldengine ondersteunen, kunt u tussen de modi van de Vision Engine (Beeldengine) schakelen via de functie **Gaming (Spel)**.

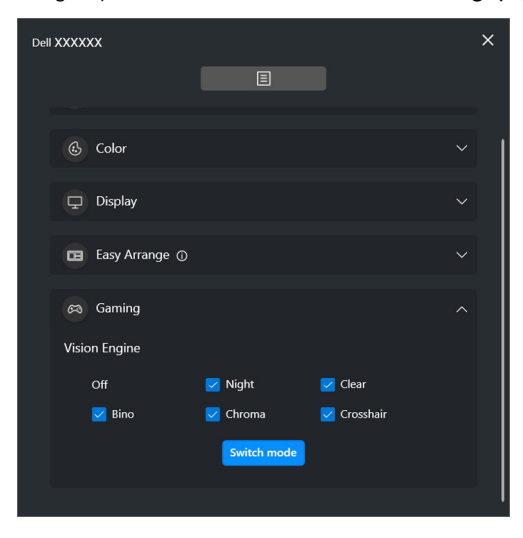

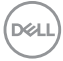

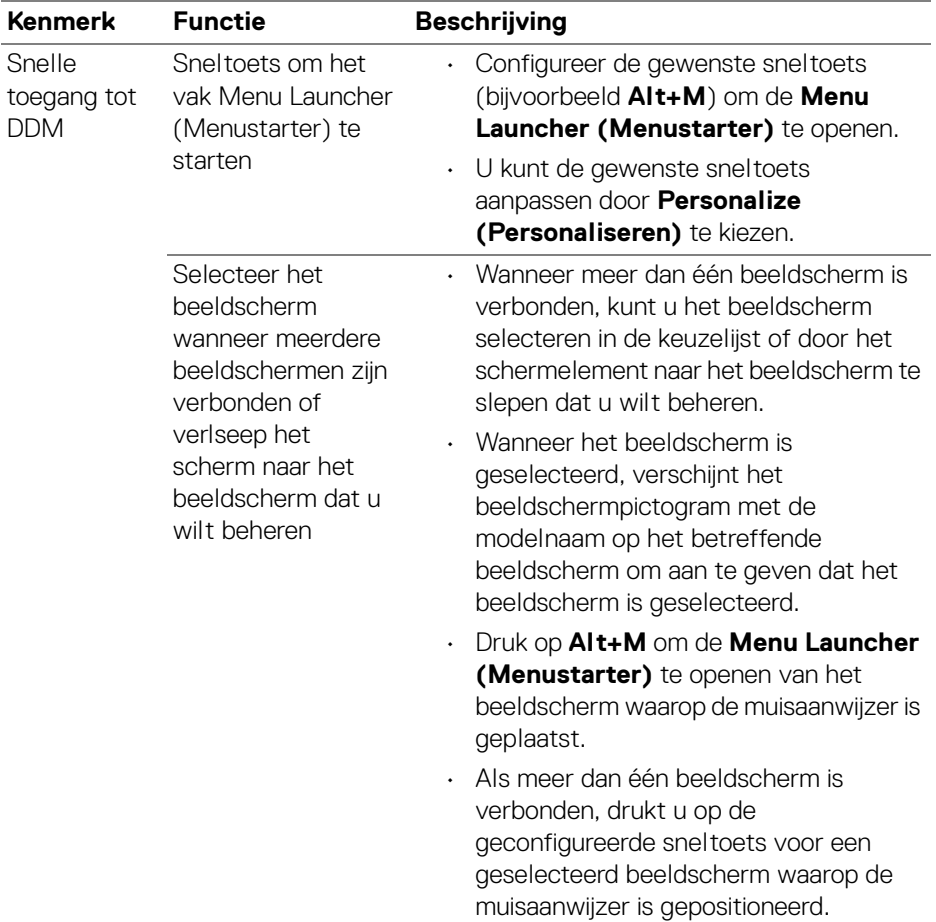

 $(\nabla \times L)$ 

## <span id="page-15-0"></span>**Hoofdmenu**

Start DDM 2.2 met een van deze methodes:

• Klik op de taakbalk van het systeem op met de rechtermuisknop op het **DDM**-pictogram en kies **Open Dell Display Manager (Dell Display Manager openen)**.

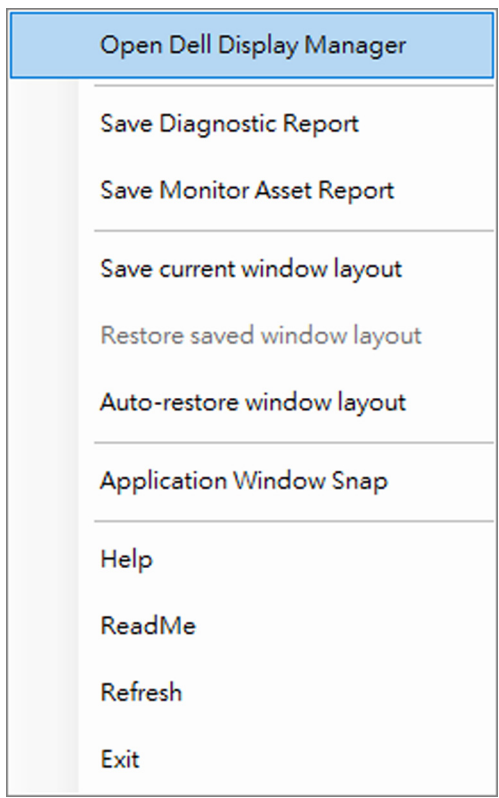

DELL

• Klik op het **DDM**-pictogram in het vak **Menu Launcher (Menustarter)**.

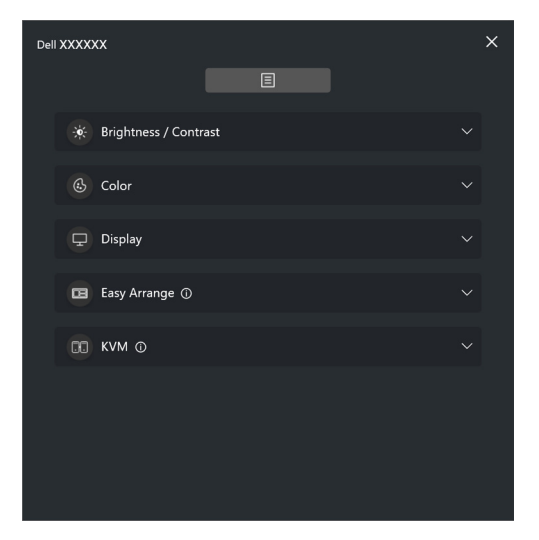

Het menusysteem bevat een aantal menu's en submenu's om de DDM 2.2-functies aan te passen.

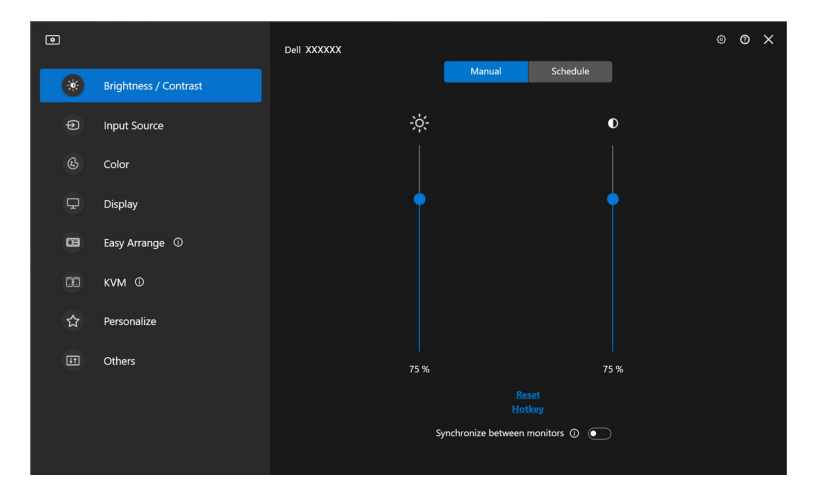

DELI

## <span id="page-17-0"></span>**Helderheid en contrast aanpassen**

Kies in het DDM 2.2-menu de optie **Brightness/Contrast (Helderheid/ Contrast)** om de niveaus van helderheid en contrast te wijzigen.

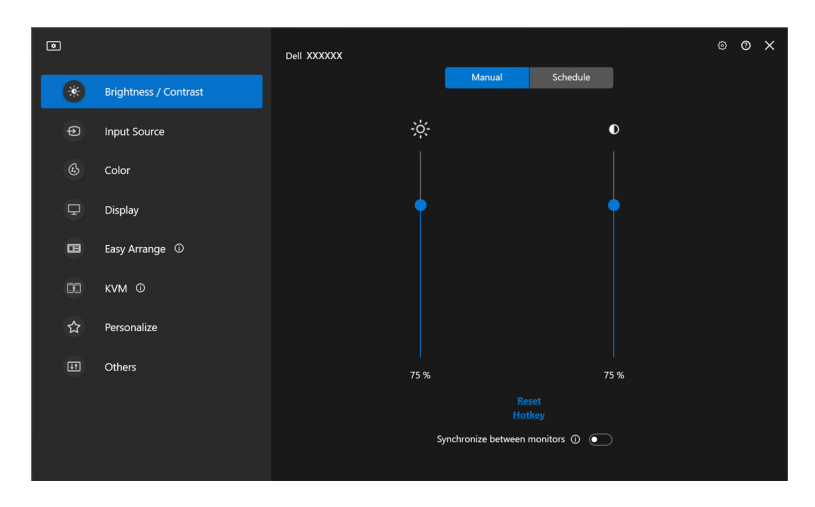

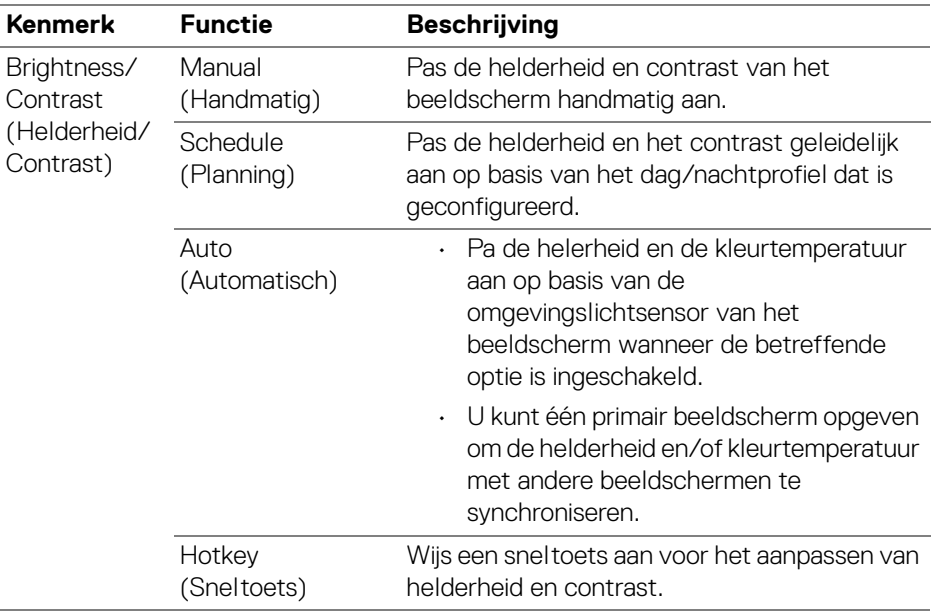

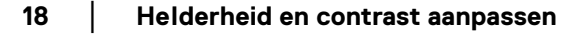

DELL

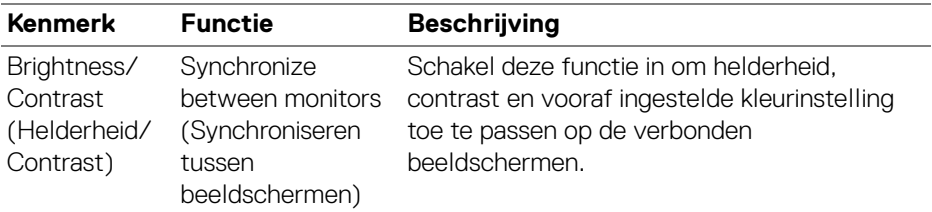

OPMERKING: Het synchroniseren van beeldschermbesturing is alleen beschikbaar wanneer twee of meer beeldschermen met dezelfde helderheid/contrasteenheid zijn verbonden.

OPMERKING: De minimale waarde van de contrastinstelling is ingesteld op 25% om de zichtbaarheid op het scherm te behouden.

### <span id="page-18-0"></span>**De planning voor helderheid en contrast instellen**

Selecteer het tabblad **Schedule (Planning)** om de helderheid en het contrast geleidelijk in te stellen op basis van het dag/nachtprofiel dat is geconfigureerd.

**1.** Kies het tabblad **Schedule (Planning)** in het menu **Brightness/Contrast (Helderheid/Contrast)**. Pas de niveaus van helderheid en contrast aan met behulp van de schuifknoppen. De waarden van het standaardprofiel volgen de actuele instellingen van het beeldscherm. Klik op de knop **Settings (Instellingen)** om de profieltiming te configureren of om een voorbeeld van het profielovergangseffect te zien.

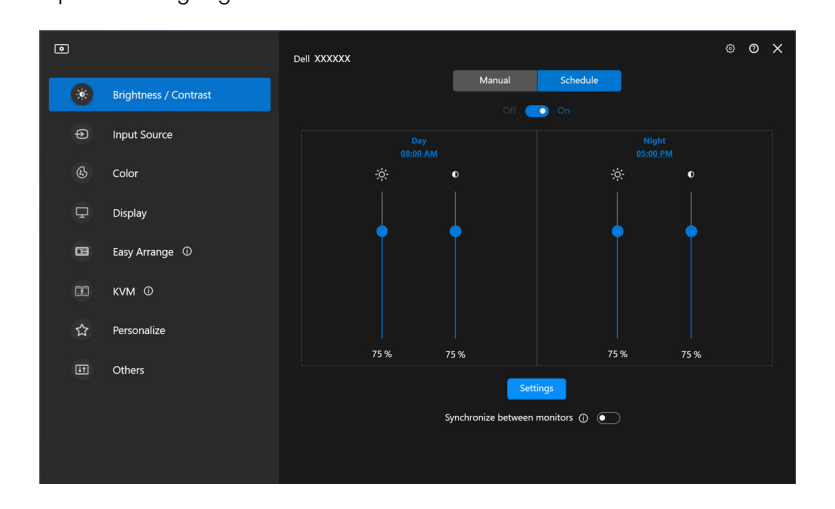

**D**<sup></sup>

**2.** Pas de starttijd en duur aan voor de tijden van **Day (Dag)** en **Night (Nacht)**. Klik op **Close (Sluiten)** om op te slaan en het menu te sluiten.

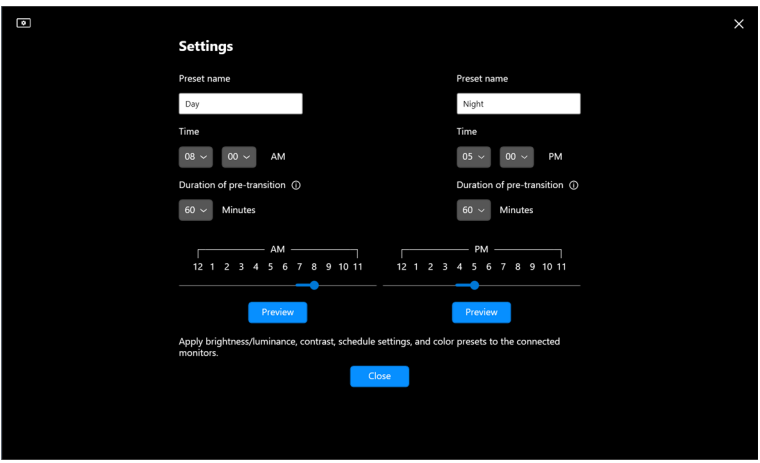

OPMERKING: De planningsfunctie is beschikbaar op beeldschermen die niet zijn uitgerust met een omgevingslichtsensor.

### <span id="page-19-0"></span>**De functie Automatisch voor helderheid en contrast instellen**

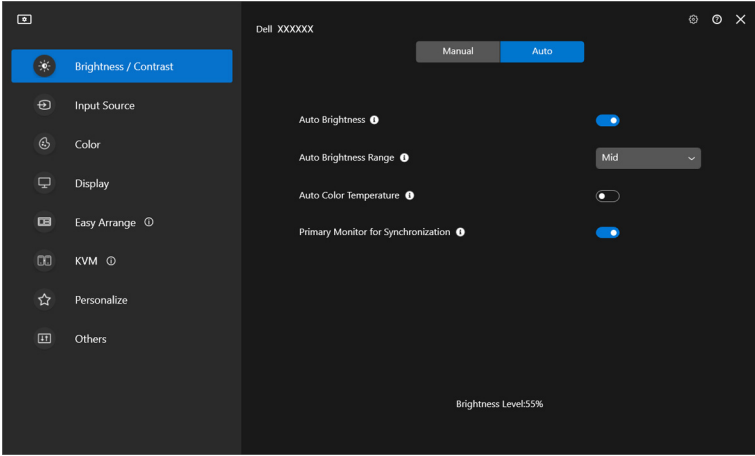

DELI

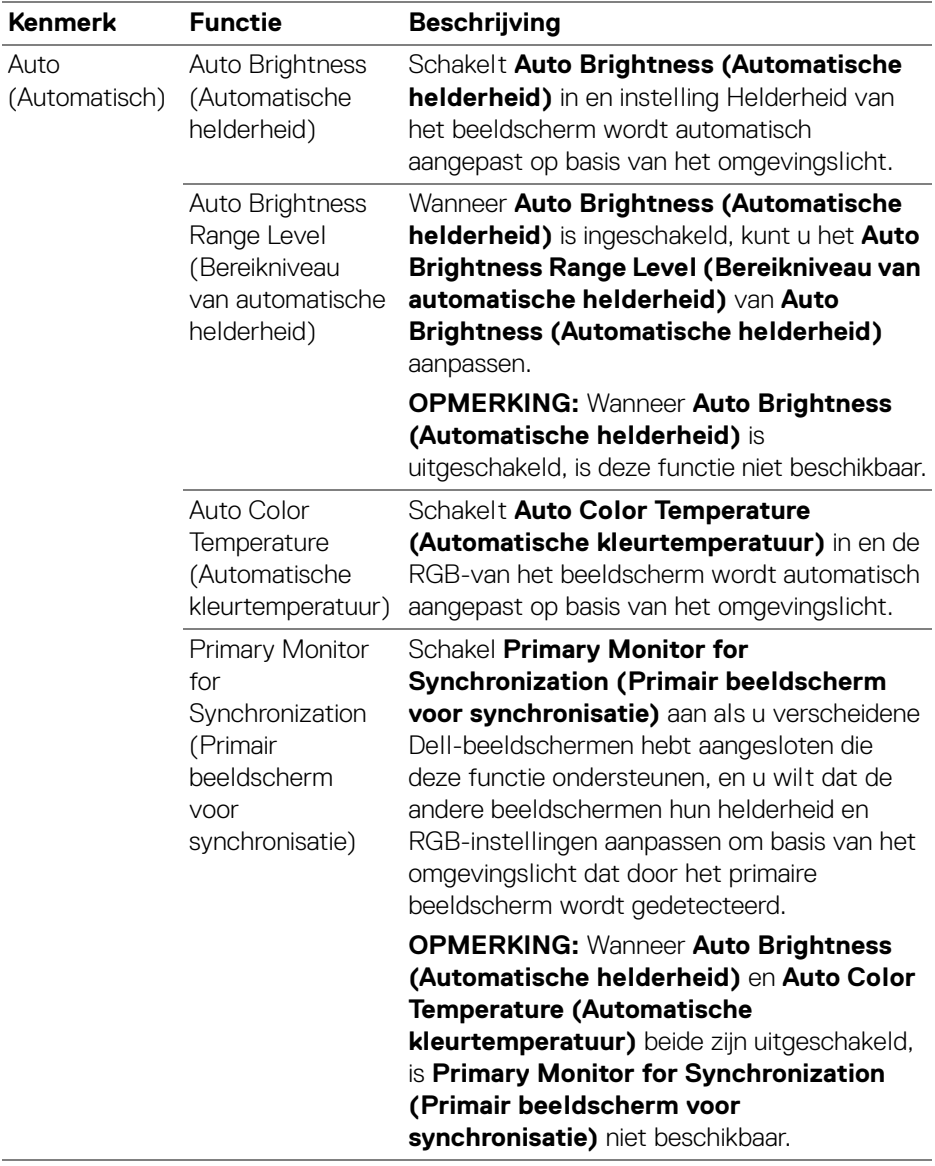

OPMERKING: De functie Automatisch is beschikbaar op beeldschermen die zijn uitgerust met een omgevingslichtsensor.

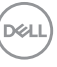

#### <span id="page-21-0"></span>**Sneltoetsen toewijzen**

Klik op **Hotkey (Sneltoets)** in het menu **Brightness/Contrast (Helderheid/ Contrast)** en wijs een sneltoets aan voor het aanpassen van helderheid en contrast.

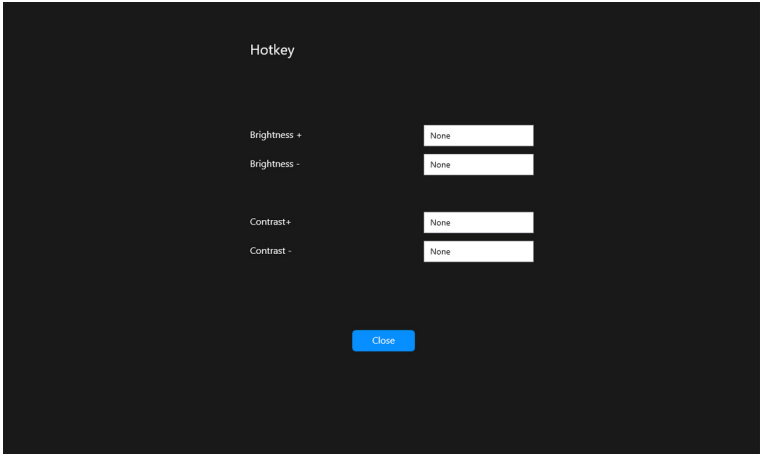

Als meerdere beeldschermen zijn aangesloten, worden de ingestelde sneltoetsen gesynchroniseerd met de andere beeldschermen. Om aanpassingen van helderheid/ contrast of luminantie te activeren, beweegt u de muis op het gewenste beeldscherm.

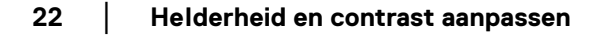

## <span id="page-22-0"></span>**Meerdere video-ingangen beheren**

Met het menu **Input Source (Ingangsbron)** kunt u meerdere video-ingangen beheren die met het Dell-beeldscherm zijn verbonden. Hierdoor kunt u eenvoudig tussen ingangen schakelen als u op verschillende computers werkt.

Bij **General (Algemeen)** worden alle video-ingangen weergegeven die op het beeldscherm beschikbaar zijn. U kunt aan elke ingang een naam en een USBupstreampoort toewijzen.

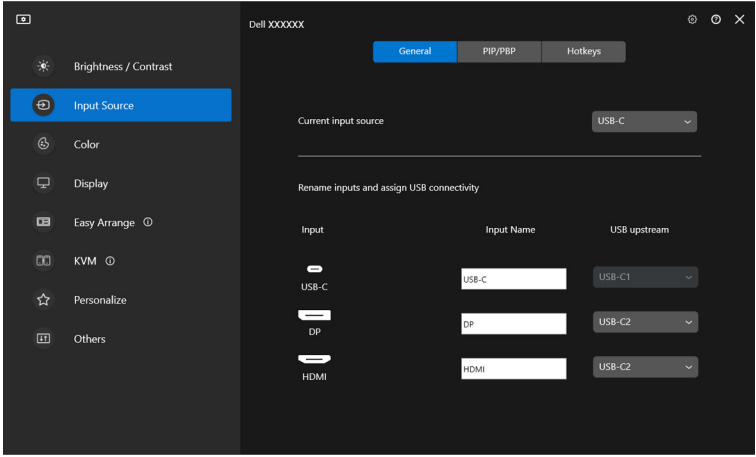

OPMERKING: Voor meer informatie zie de gebruikershandleiding van het beeldscherm voor de beschikbare ingangen.

**D**<sup></sup>

### <span id="page-23-0"></span>**De PIP/PBP-modus configureren**

- **1.** Klik op de modus **PIP/PBP** om gesplitst scherm te gebruiken op modellen die dit ondersteunen.
- **2.** Klik op **Toggle between positions (Schakelen tussen posities)** om de PIP-positie te wijzigen.
- **3.** Als u de hoofd- en subingangen wilt wijzigen, kiest u in de keuzelijst **Input 1 (Ingang 1)** de hoofdingang en vervolgens kiest u de subingang in de keuzelijst **Input 2 (Ingang 2)**.
- **4.** Klik op **USB Switch (USB-schakelaar)** om de USB-upstreampoort te schakelen die wordt toegewezen aan actieve ingangen.

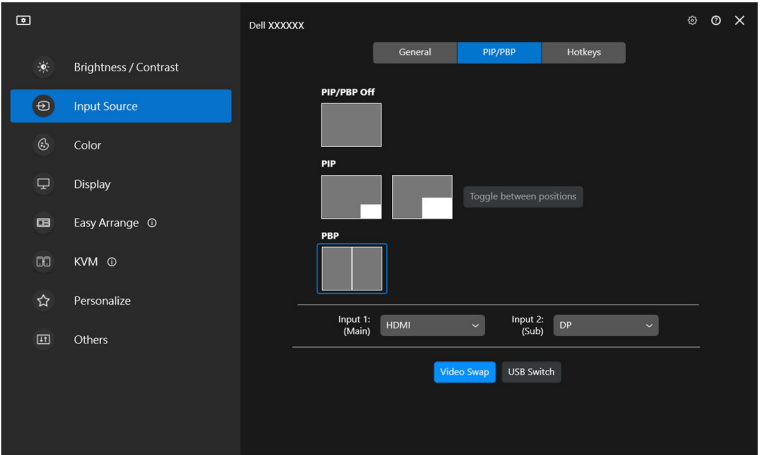

**5.** Klik op **Video Swap (Video omwisselen)** om tussen ingangsbronnen te schakelen.

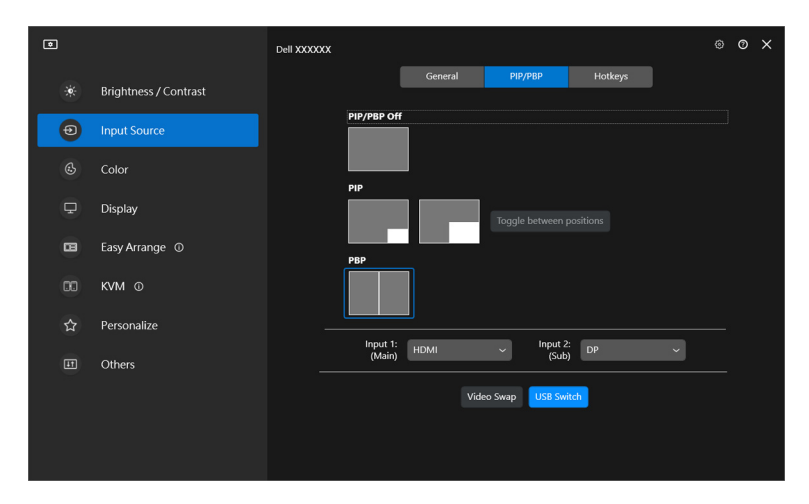

OPMERKING: Voor meer informatie over de beschikbare PIP/PBP-functies zie de gebruikershandleiding van het beeldscherm.

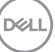

#### <span id="page-25-0"></span>**Sneltoetsen toewijzen**

U kunt sneltoetsen toewijzen om snel de functies van **Input Source (Ingangsbron)** te openen.

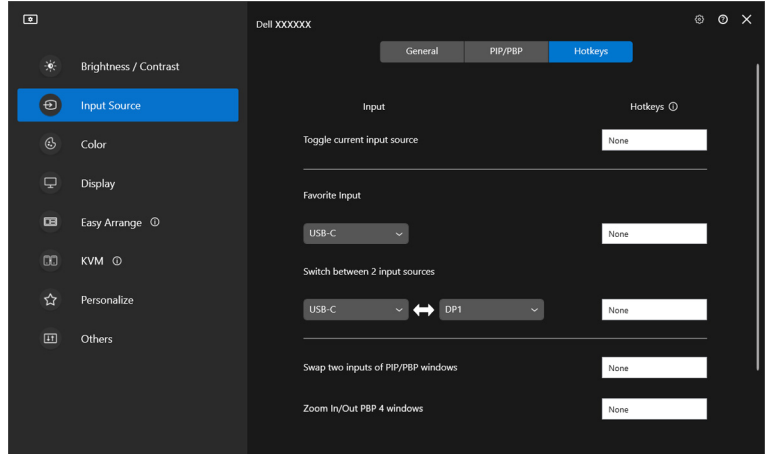

U kunt de ingang ook selecteren in het vervolgkeuzemenu **Current input source (Actuele ingangsbron)**.

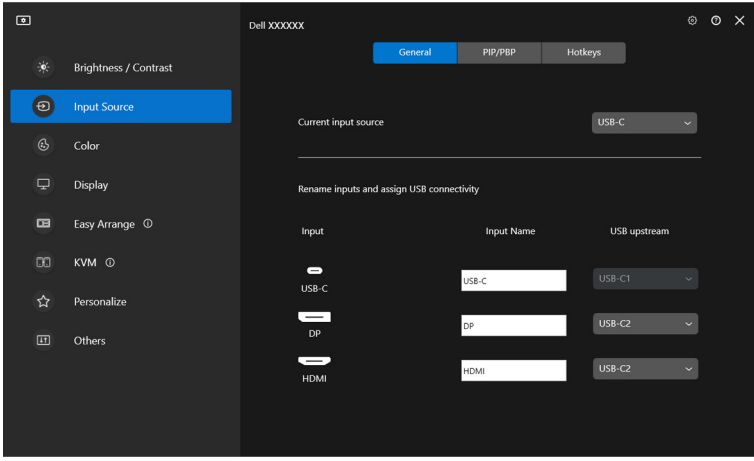

DELL

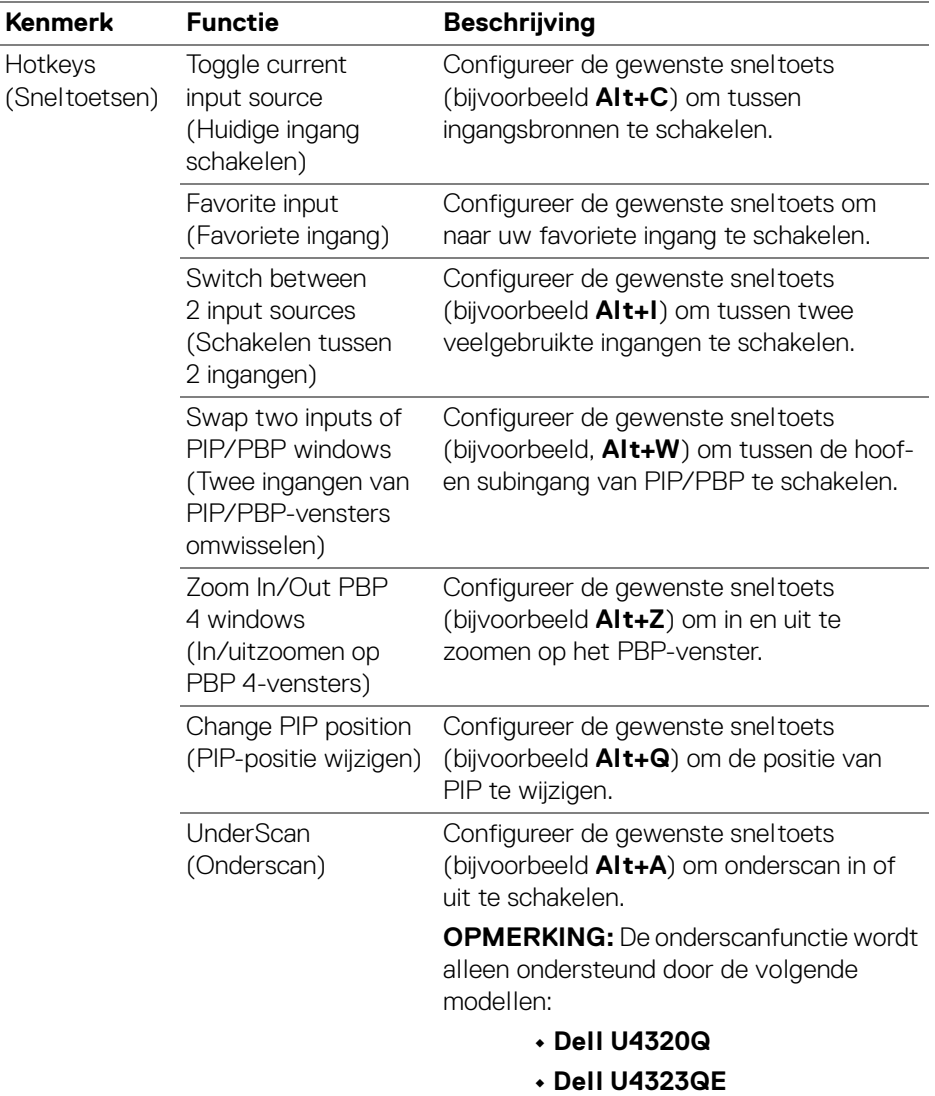

OPMERKING: Voor meer informatie over de beschikbare PIP/PBP-functies zie de gebruikershandleiding van het beeldscherm.

OPMERKING: Als meerdere beeldschermen zijn verbonden, worden de sneltoetsen gesynchroniseerd voor alle beeldschermen. Om de functie voor het geselecteerde beeldscherm te triggeren, beweegt u de muis naar het beeldscherm en drukt u op de sneltoets.

### <span id="page-27-0"></span>**De vooraf ingestelde kleurmodus van het beeldscherm instellen**

In het menu **Color (Kleur)** kunt u een vooraf ingestelde kleurmodus koppelen aan een toepassing. Wanneer u de **Auto Mode (Automatische modus)** kiest, schakelt de DDM 2.2 automatisch naar de corresponderende vooraf ingestelde kleurmodus wanneer de gekoppelde toepassing wordt geactiveerd. De vooraf ingestelde kleurmodus die aan een bepaalde toepassing is toegewezen, kan op elk verbonden beeldscherm dezelfde zijn, maar kan ook per beeldscherm verschillen.

Als u een nieuwe toepassing wilt toevoegen aan de lijst met toewijzingen, klikt u op **Add application (Toepassing toevoegen)** en selecteert u toepassingen of u versleept ze vanaf **Windows Programma's /Bureaublad** naar de huidige lijst. Selecteer voor elke toepassing de vooraf ingestelde kleurmodus in de keuzelijst om de voorinstelling toe te wijzen aan de toepassingen.

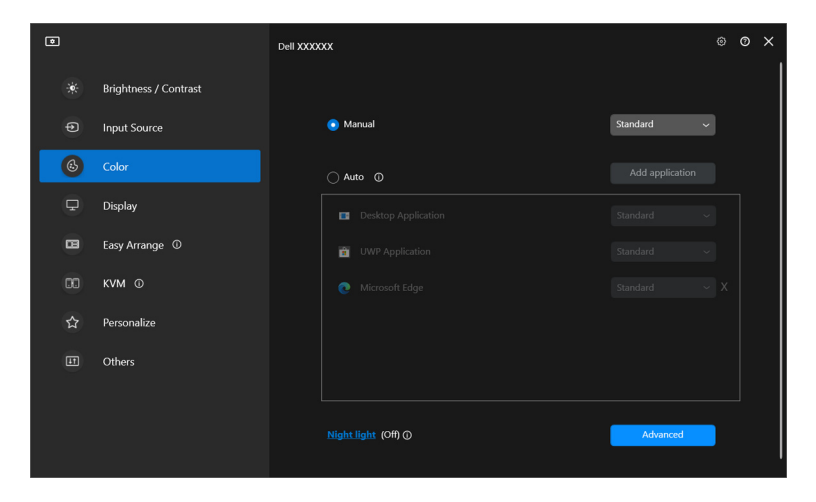

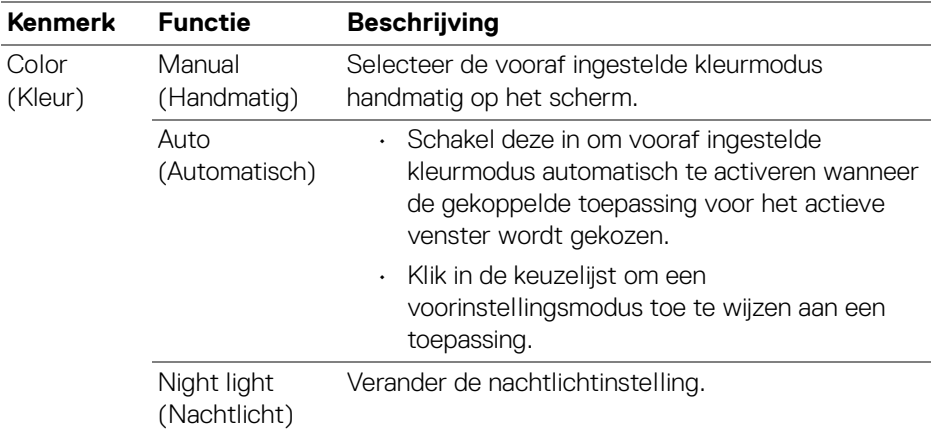

#### <span id="page-28-0"></span>**De kleurvoorinstelling automatisch wijzigen wanneer een specifieke toepassing wordt gebruikt**

- **1.** Selecteer **Auto (Automatisch)**.
- **2.** Klik op **Add application (Toepassing toevoegen)**.

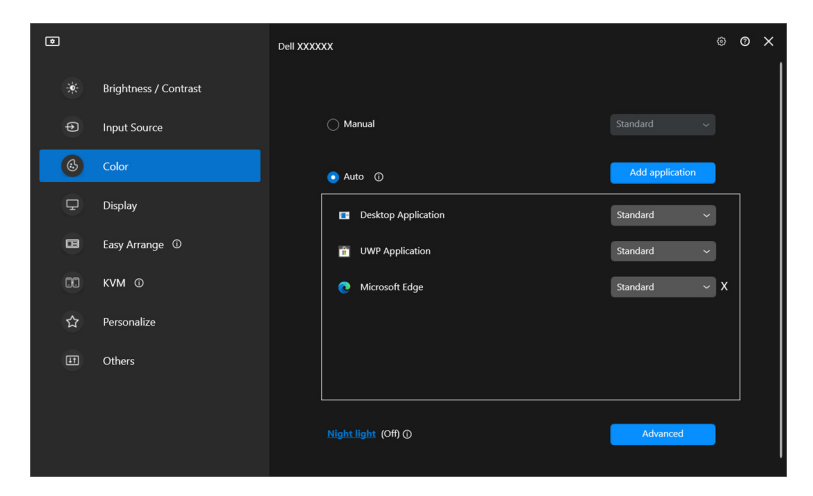

DELI

**3.** Selecteer de gewenste toepassingen en klik op **OK**.

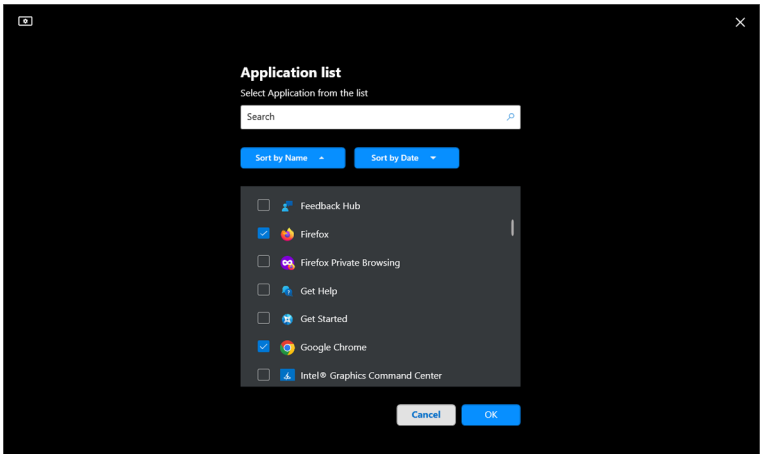

**4.** Selecteer de gewenste vooraf ingestelde kleur wanneer de toepassing wordt gebruikt.

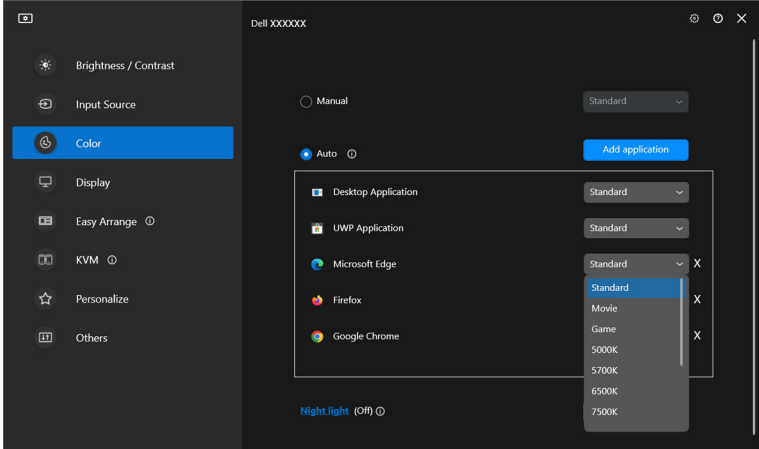

OPMERKING: Toewijzingen voor de vooraf ingestelde kleurmodus voor batchbestanden, scripts, snelkoppelingen en niet-uitvoerbare bestanden, zoals ziparchieven of ingepakte bestanden, worden niet ondersteund.

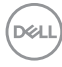

## <span id="page-30-0"></span>**Kleurbeheer**

Deze functie biedt de optimale kleurervaring door de kleurruimte van het beeldscherm aan te passen aan het profiel van het International Color Consortium (ICC).

Op ondersteunde Dell-modellen zijn opties voor **Color management (Kleurbeheer)** beschikbaar door in het menu **Color (Kleur)** op de knop **Advanced (Geavanceerd)** te drukken. U kunt **Automatically adjust the ICC color profile based on color preset (ICC-kleurprofiel automatisch aanpassen op basis van vooraf ingestelde kleur)** of **Automatically adjust the color based on ICC profile (Kleur automatisch aanpassen op basis van ICCprofiel)** kiezen.

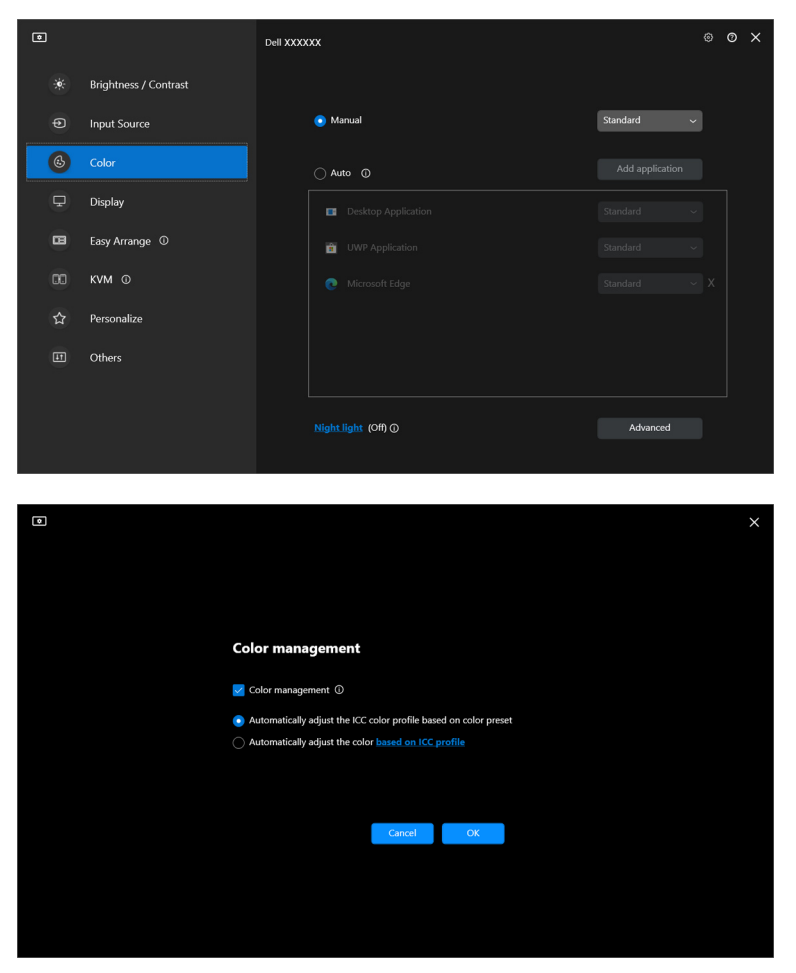

### <span id="page-31-0"></span>**ICC-kleurprofiel automatisch aanpassen op basis van vooraf ingestelde kleur**

Het corresponderende ICC-profiel wordt in Windows gewijzigd wanneer u de kleurvoorinstelling wijzigt via het OSD-menu van het beeldscherm.

### <span id="page-31-1"></span>**Kleur automatisch aanpassen op basis van ICC-profiel**

De corresponderende kleurvoorinstelling wordt op het beeldscherm ingesteld wanneer u het ICC-profiel in Windows wijzigt. U kunt op de ICC-profielkoppeling klikken om het kleurprofiel toe te voegen dat is geïnstalleerd voor het beeldscherm.

#### OPMERKING: Deze functie wordt momenteel niet ondersteund wanneer het beeld is ingesteld **om alleen op een extern beeldscherm te worden weergegeven**.

### <span id="page-31-2"></span>**Het ICC/ICM-profiel in Windows wijzigen**

Selecteer een kleurprofiel in de vervolgkeuzelijst **Color Profile (Kleurprofiel)** in de instellingen **Display (Scherm)**.

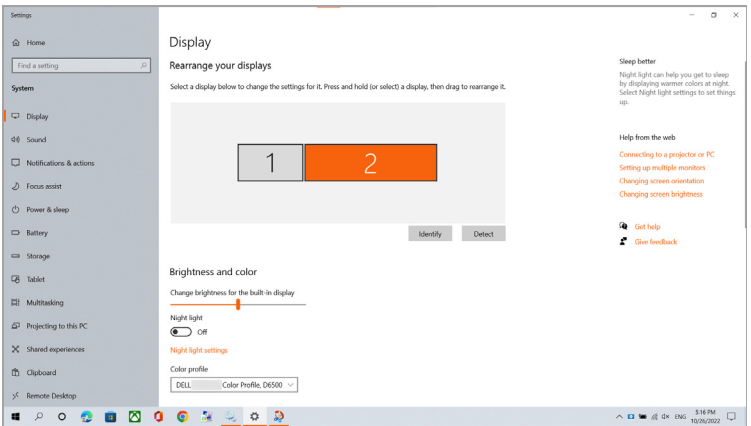

## <span id="page-32-0"></span>**De beeldscherminstellingen aanpassen**

In het menu van DDM 2.2 kiest u **Display (Scherm)** om algemene beeldscherminstellingen te wijzigen.

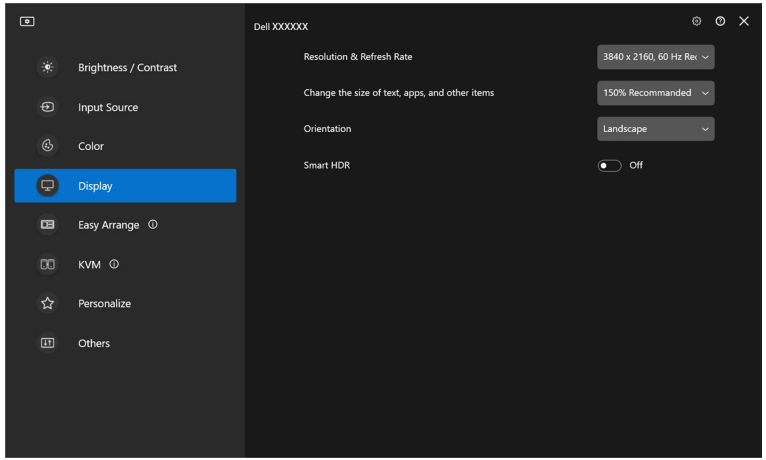

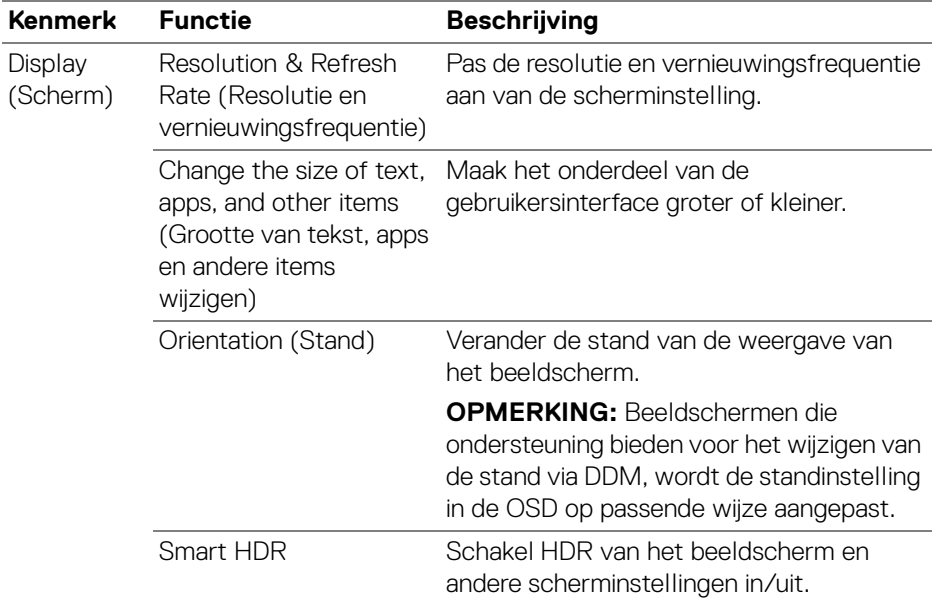

OPMERKING: De functie Smart HDR is alleen beschikbaar voor beeldschermen die deze functie ondersteunen.

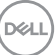

### <span id="page-33-0"></span>**Vensters ordenen met Eenvoudig schikken**

Het menu **Easy Arrange (Eenvoudig schikken)** vereenvoudigt de wijze waarop toepassingen in vensters op het beeldscherm worden weergegeven.

### <span id="page-33-1"></span>**Layout (Lay-out)**

Voer de volgende stappen uit om de vensters te ordenen:

- **1.** Selecteer een van de vooraf ingesteld lay-outs om het scherm virtueel in verschillende zones te verdelen.
- **2.** Versleep de toepassing naar de geselecteerde zone om de toepassing in de zone te positioneren. De toepassing wordt uitgelijnd op de geselecteerde zone.

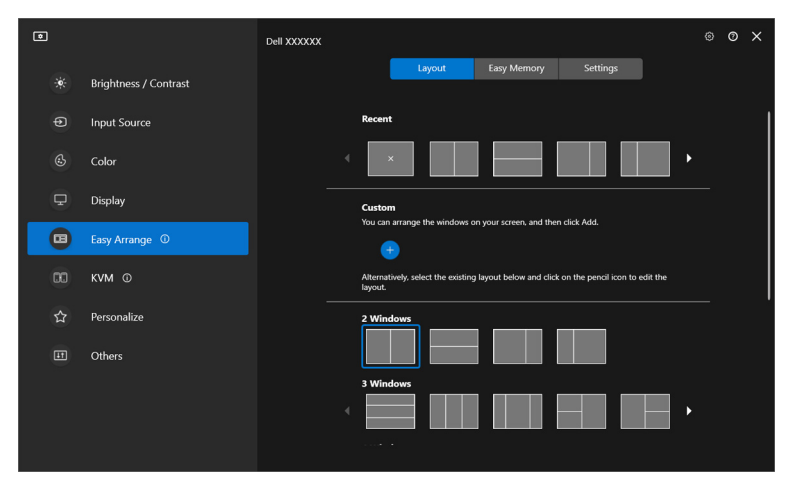

Liggende stand van de lay-outs van **Easy Arrange (Eenvoudig schikken)**

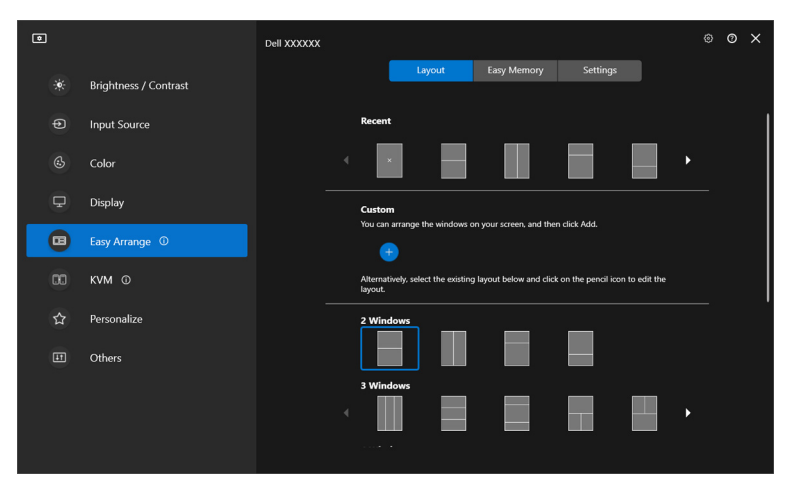

Staande stand van de lay-outs van **Easy Arrange (Eenvoudig schikken)** worden weergegeven wanneer u het beeldscherm draait

#### <span id="page-34-0"></span>**Aangepaste lay-out**

U kunt naar eigen inzicht een nieuwe aangepaste lay-out toevoegen. Voer de volgende stappen uit om een nieuwe lay-out toe te voegen:

**1.** Schik de vensters op het scherm en klik op het pictogram **+**. De lay-out verandert op basis van de vensterschikking.

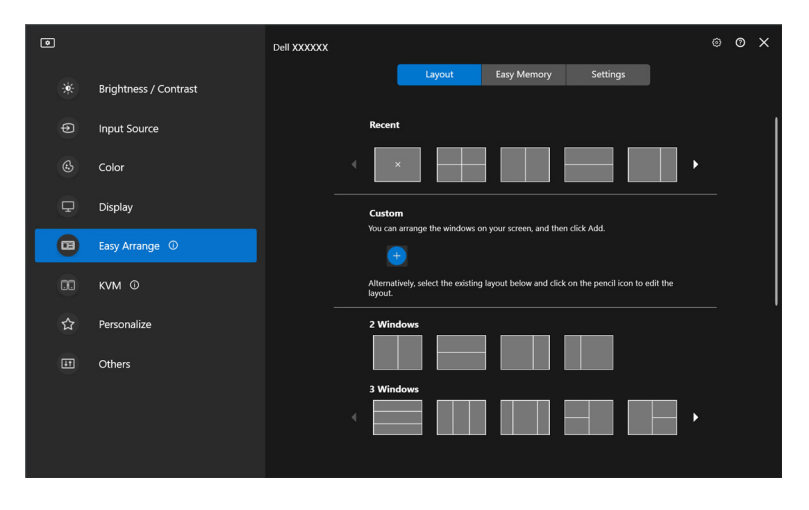

**2.** Kies in het dialoogvenster een lay-outnaam voor de nieuwe lay-out.

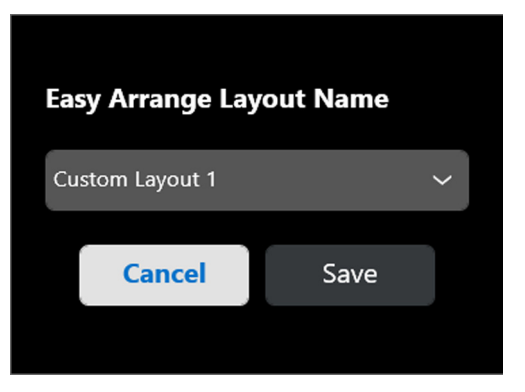

**3.** Klik op **Save (Opslaan)** om het aanpassen te voltooien.

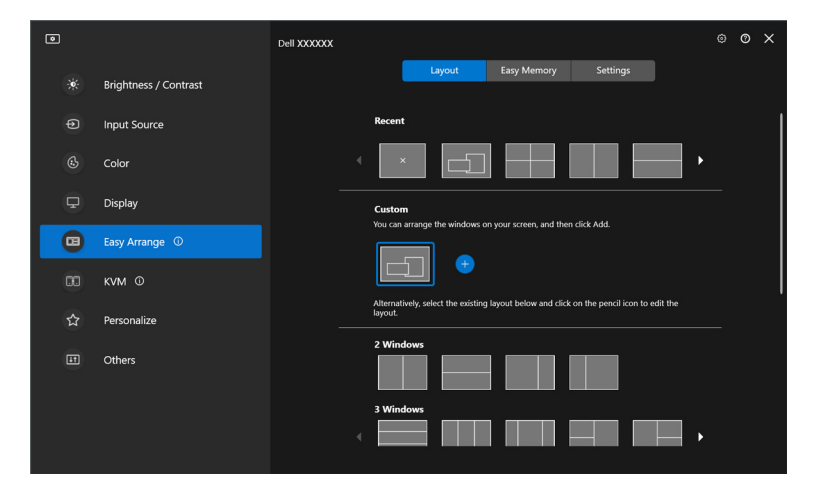

DELL
U kunt naar eigen inzicht elke aangepaste lay-out aanpassen. Voer de volgende stappen uit om een bestaande lay-out aan te passen:

**1.** Plaats de muisaanwijzer op de lay-out die u wilt aanpassen en klik op het penpictogram.

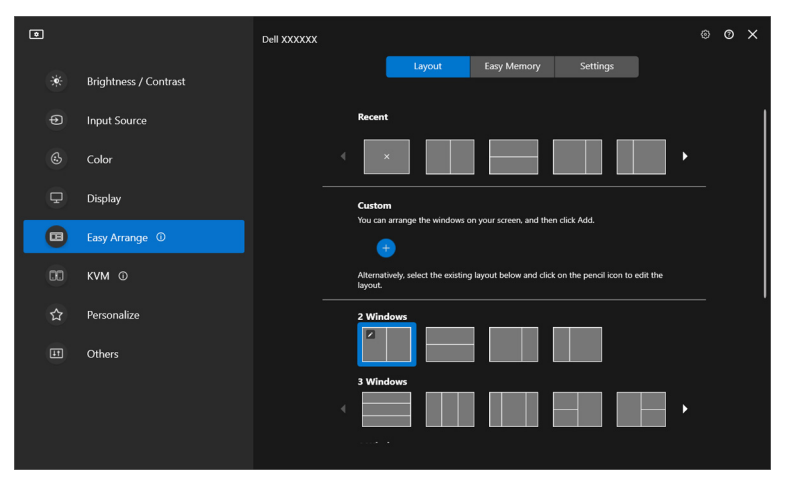

**2.** De lay-out met de RODE rasterlijnen verschijnt op het scherm. Druk op de RODE rasterlijn om de lay-out aan te passen.

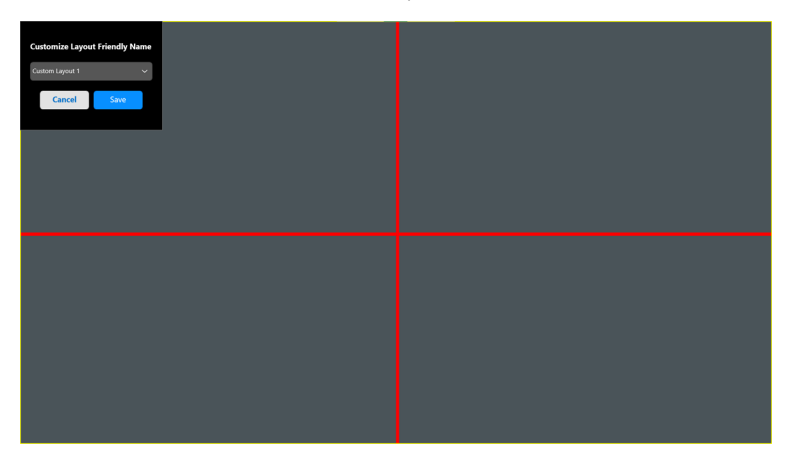

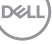

**3.** De RODE rasterlijn wordt GROEN als u de lijn versleept om de grootte van de lay-out aan te passen. Laat de lijn los als u klaar bent.

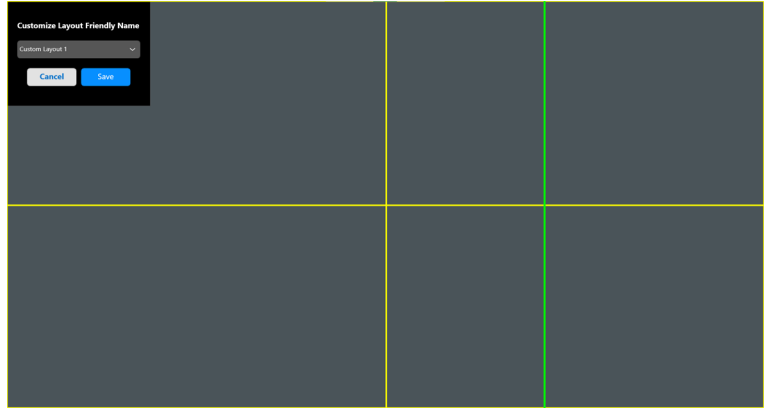

**4.** Kies in het dialoogvenster een lay-outnaam voor de nieuwe lay-out.

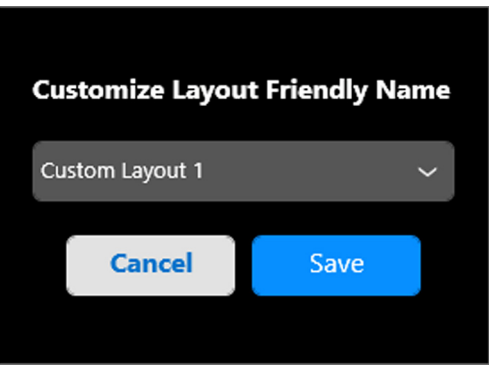

**5.** Klik op **Save (Opslaan)** om het aanpassen te voltooien.

## **Easy Memory**

Met **Easy Memory (Eenvoudig geheugen)** kunnen gebruikers een toepassing of bestanden op het betreffende gedeelte opslaan in verschillende profielen en ze handmatig herstellen. Dit kan op een ingeplande tijd of tijdens het opstarten van het systeem. Voer de volgende stappen uit om een profiel te maken en te starten:

**1.** Klik op **+** om een nieuw profiel te maken.

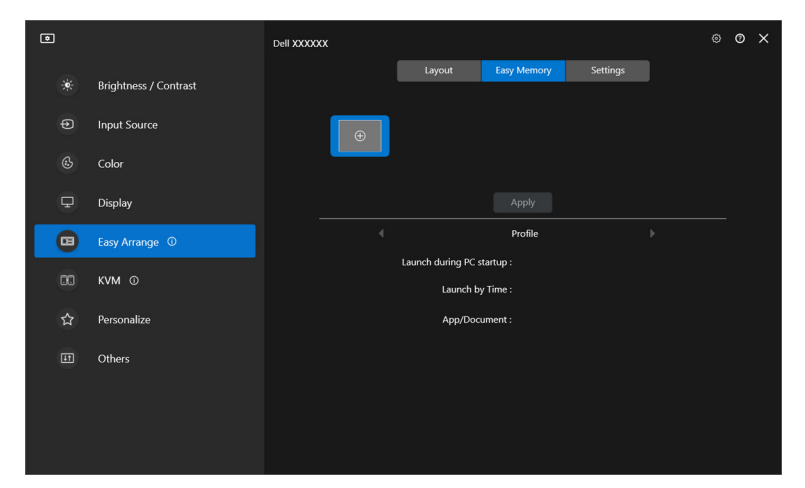

**2.** Voer de profielnaam in en kies een lay-out. Klik op **Next (Volgende)**.

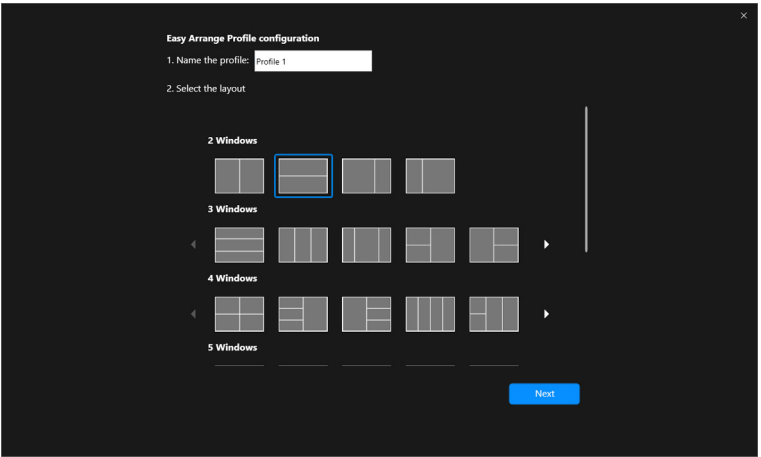

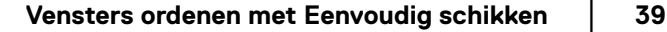

DØL

**3.** Wijs een toepassing of bestand aan dat wordt weergeven op een bepaald gedeelte door op **+** te klikken of door het bestand naar het gedeelte te slepen. Klik op **Next (Volgende)**.

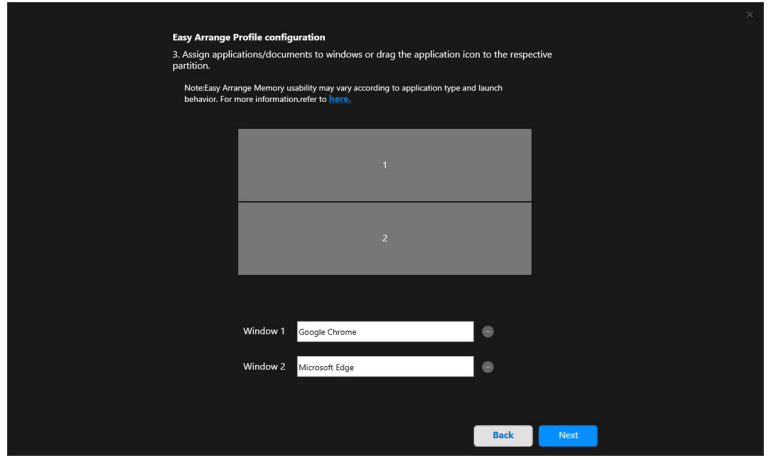

**4.** Configureer de tijd voor het starten van het profiel en klik op **Finish (Voltooien)**.

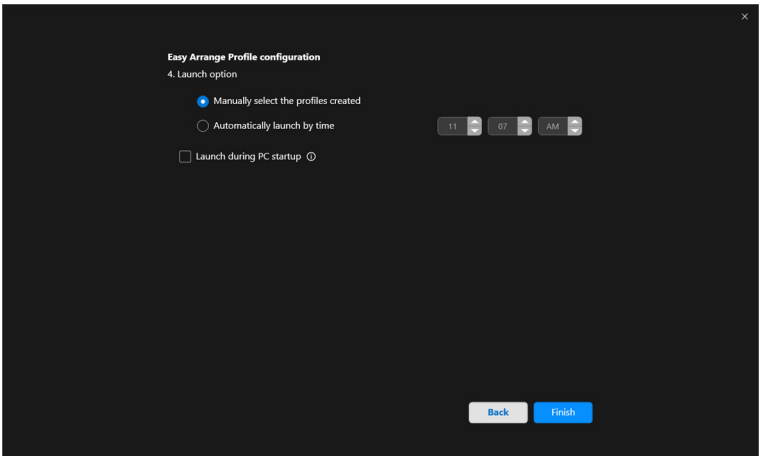

DELL

De bruikbaarheid van **Easy Arrange (Eenvoudig schikken)**-geheugen kan per toepassingstype en opstartgedrag variëren. **Easy Memory (Eenvoudig geheugen)** werkt met algemene productiviteitsapps zoals Microsoft Office, Adobe, internetbrowsers en meer.

**Easy Memory (Eenvoudig geheugen)** kan mogelijk een venstergedeelte bij opstarten niet uitvoeren in de volgende omstandigheden:

- App laat een pop-upvenster zien tijdens het opstarten (zoals een aanmeldscherm, foutmelding of niet-opgeslagen bestanden)
- App wordt op het volledige scherm gestart
- Bestanden worden geopend als afzonderlijke tabbladen binnen de app
- Overlappende Eenvoudig schikken lay-outs

## **Settings (Instellingen)**

Configureer de persoonlijke voorkeuren.

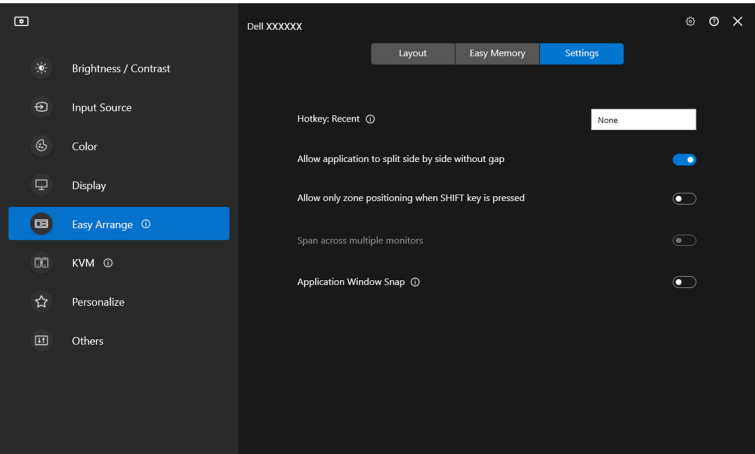

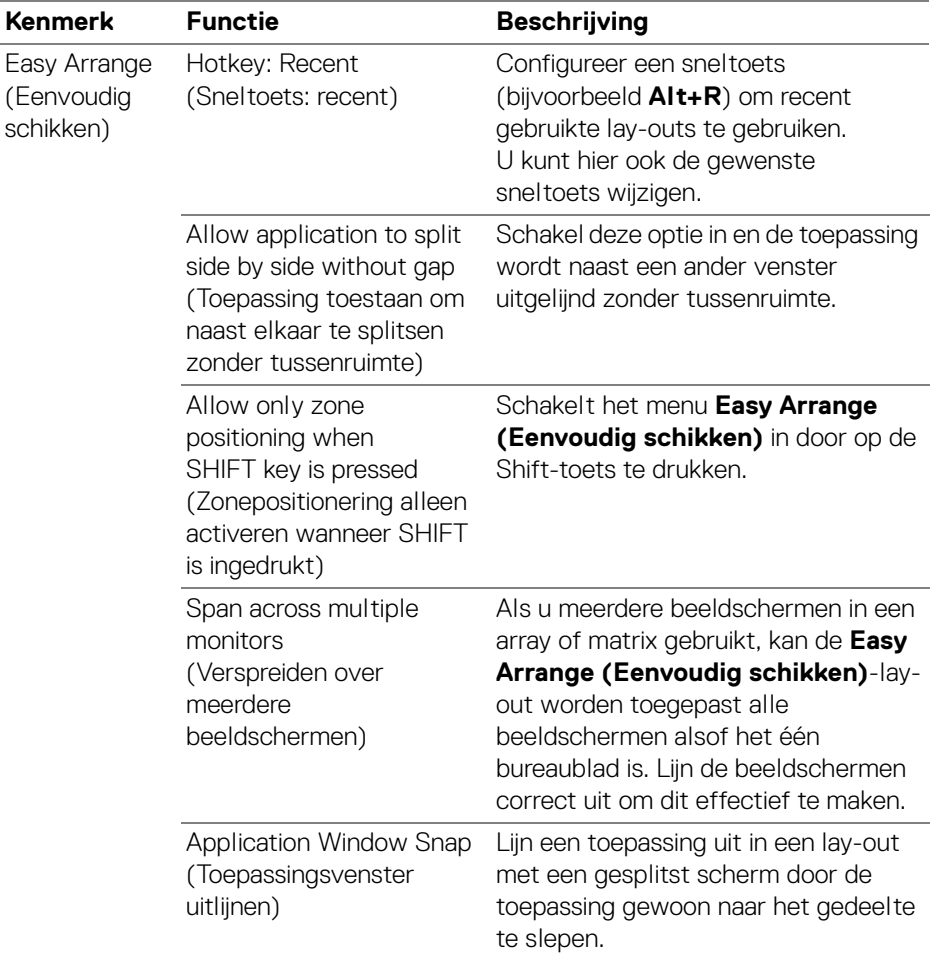

OPMERKING: Als een toepassingsvenster niet in de zone past die door Easy Arrange (Eenvoudig schikken) is gedefinieerd, functioneert de toepassing mogelijk niet naar behoren.

OPMERKING: De optie Span across multiple monitors (Verspreiden over meerdere beeldschermen) kan alleen worden ingeschakeld voor alle verbonden beeldschermen met dezelfde fysieke grootte, resolutie, schaalinstellingen en die naast elkaar zijn geplaatst.

DELI

# **Toepassingsvenster uitlijnen gebruiken**

De functie **Application Window Snap (Toepassingsvenster uitlijnen)** is ontworpen om een toepassing snel op een willekeurig scherm te plaatsen. Wanneer deze functie in DDM is ingeschakeld, wordt bij het verslepen een zwevend menu geactiveerd met recent gebruikte lay-outs van **Easy Arrange (Eenvoudig schikken)**. Versleep de toepassing naar een van de weergegeven lay-outs om de toepassing in het venster te plaatsen.

Wanneer deze functie is ingeschakeld, vervangt deze de optie **Easy Arrange (Eenvoudig schikken)** zodat de gebruiker een toepassing makkelijk in de vier recent gebruikte lay-outs van **Easy Arrange (Eenvoudig schikken)** op het betreffende beeldscherm en zone kan uitlijnen.

Start de U kunt deze functie inschakelen met een van deze methodes:

• Start DDM, ga naar het menu **Easy Arrange (Eenvoudig schikken)** en schakel de functie **Application Window Snap (Toepassingsvenster uitlijnen)** in.

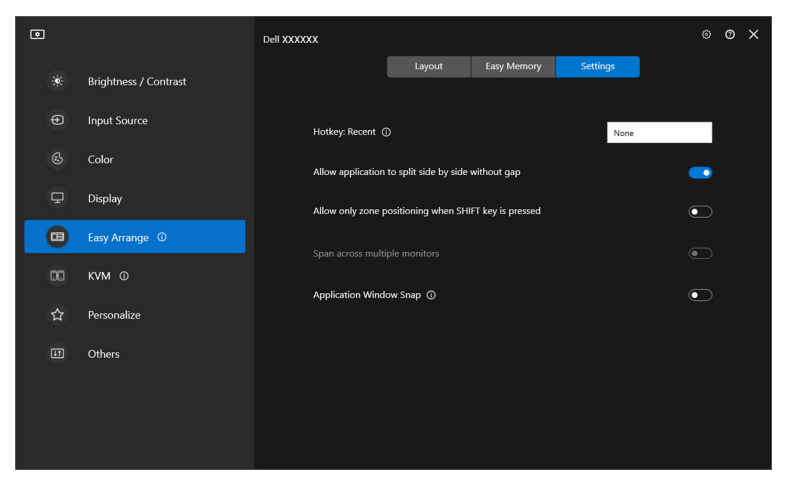

• Klik met de rechtermuisknop op het DDM-pictogram op de statusbalk en selecteer **Application Window Snap (Toepassingsvenster uitlijnen)** om de functie in te schakelen.

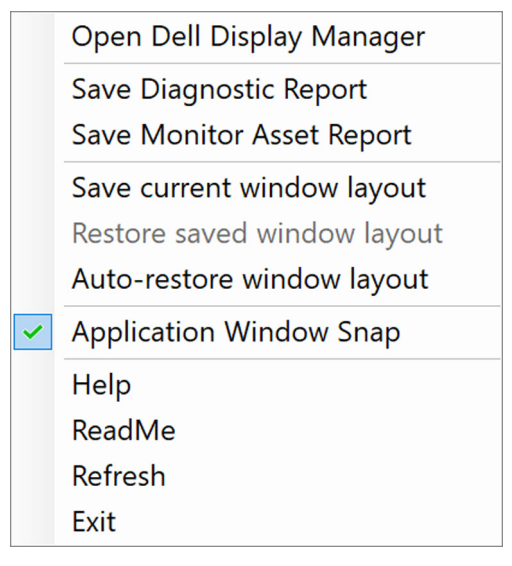

• Versleep het toepassingsvenster en zet het neer in de zone van het zwevende menu.

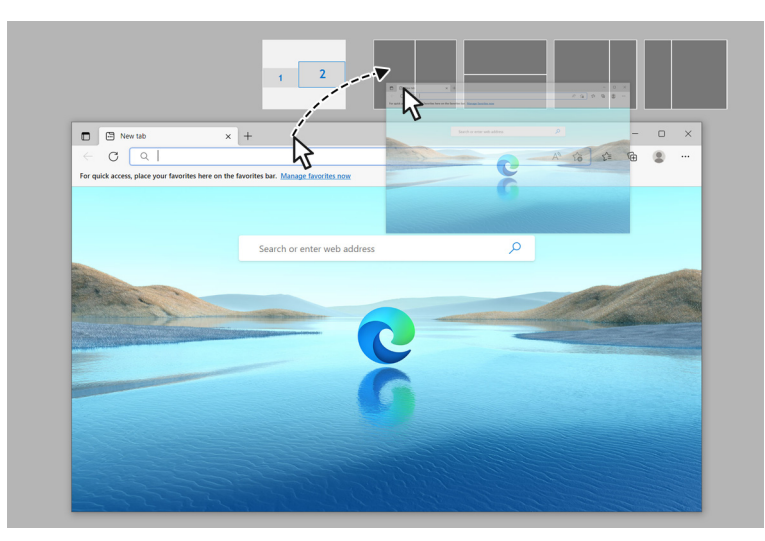

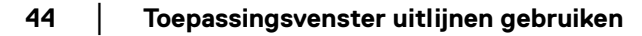

**D**<sup></sup>

• De toepassing wordt uitgelijnd op de geselecteerde zone.

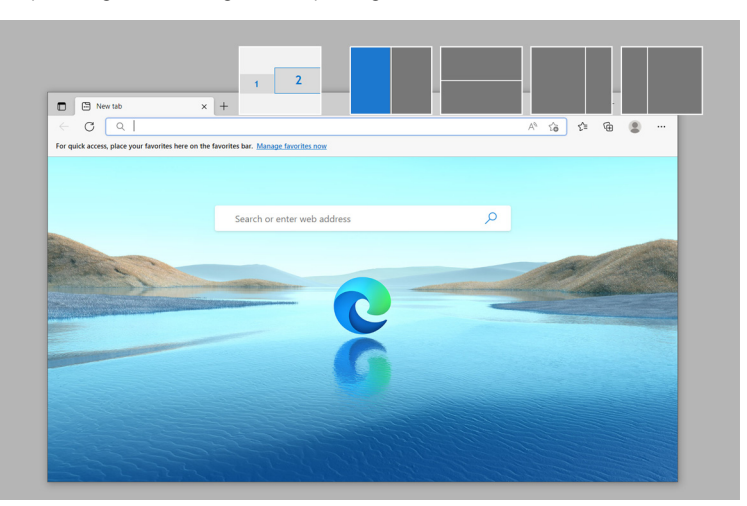

U kunt deze functie uitschakelen via het menu **Easy Arrange (Eenvoudig schikken)** wanneer u de optie **Span across multiple monitors (Verspreiden over meerdere beeldschermen)** wilt gebruiken.

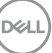

## **De spelinstellingen configureren**

U kunt het menu **Gaming (Spel)** configureren dat beschikbaar is op gamingbeeldschermen van Alienware en Dell.

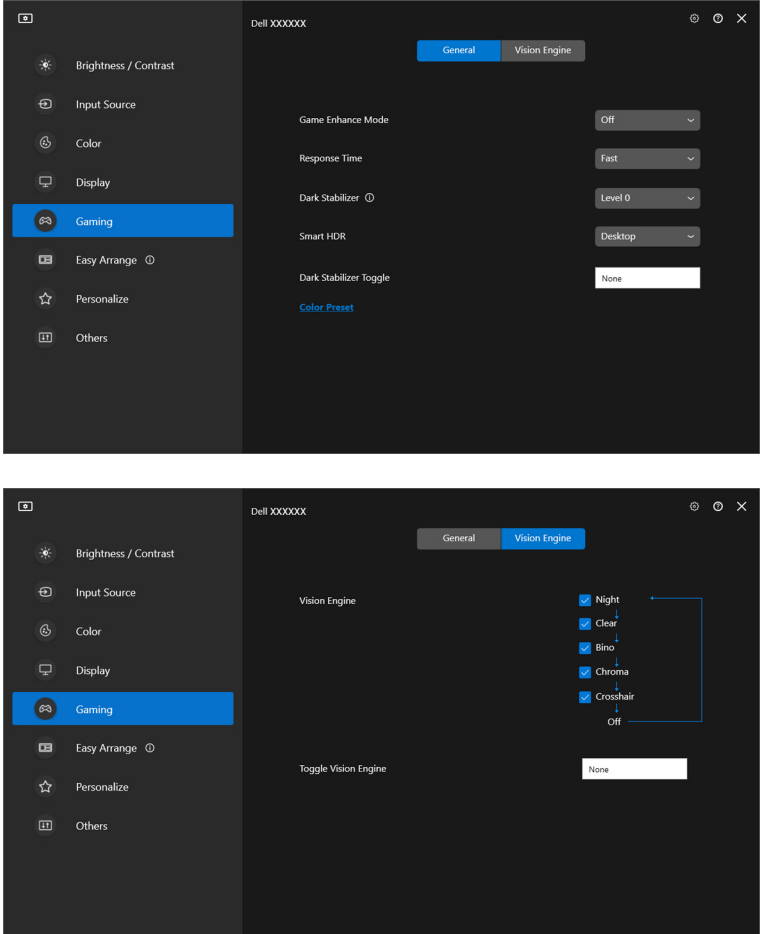

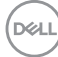

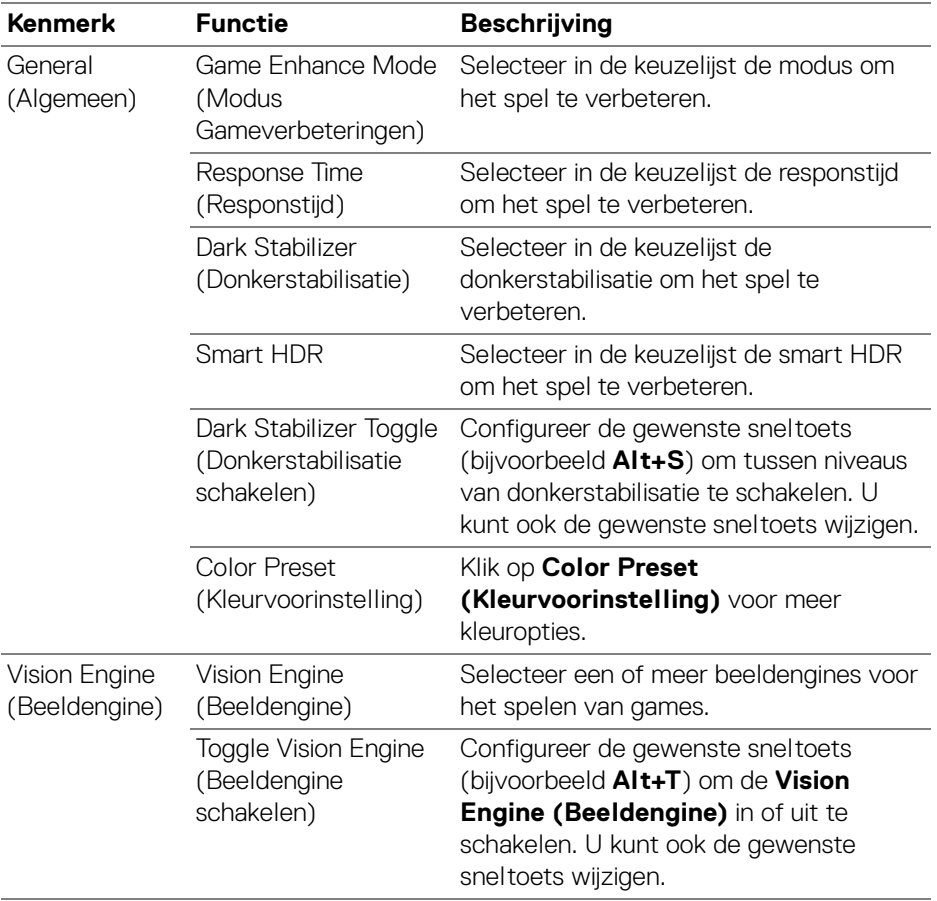

OPMERKING: Welke functies en opties in het menu Gaming (Spel) beschikbaar zijn, is afhankelijk van het beeldschermmodel.

# **KVM instellen**

Voor beeldschermen die de KVM-functie ondersteunen, volgt u de instructies op het scherm om de computers in te stellen die verbonden zijn met het beeldscherm.

Om dit in te stellen, kiest u **USB KVM**, klikt u op **Next (Volgende)** en volgt u de instructies op het scherm om de computers in te stellen die verbonden zijn met het beeldscherm.

**1.** Selecteer het aantal bronnen waarmee het beeldscherm is verbonden.

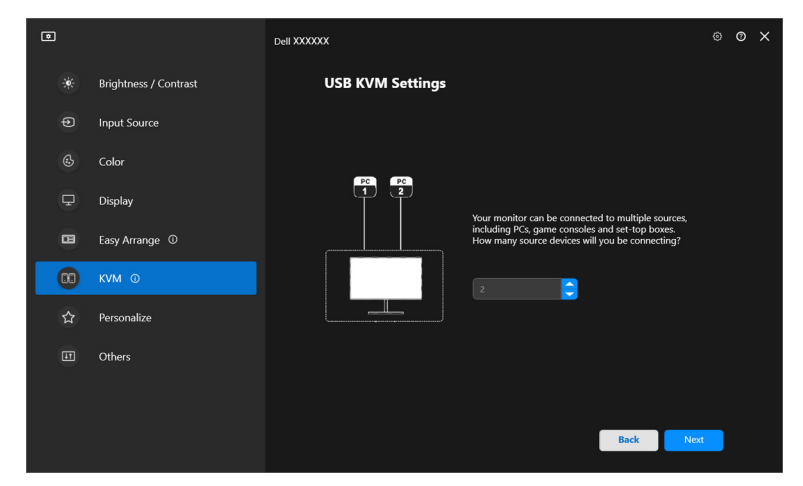

**2.** Koppel de ingangen met hun aansluitingen en wijs voorkeursnamen toe.

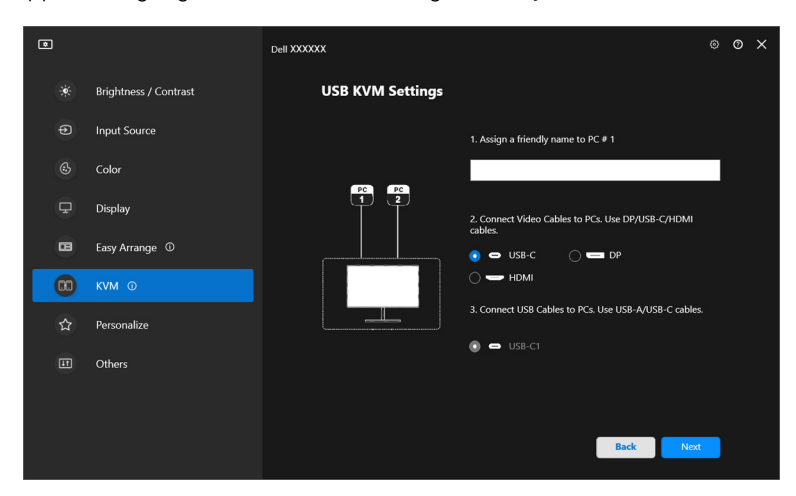

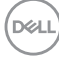

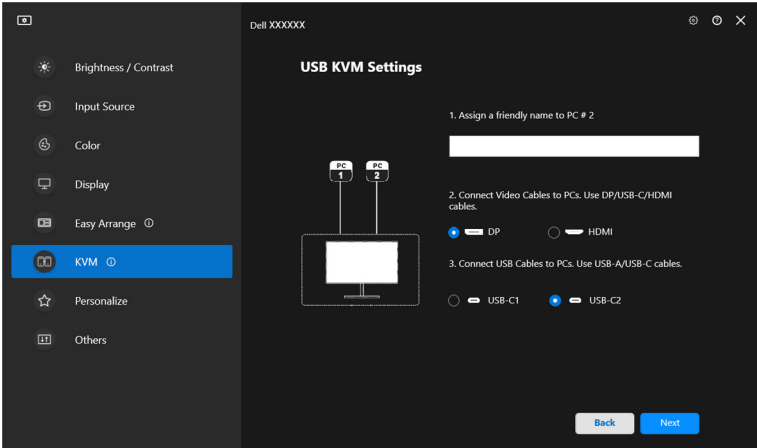

**3.** Sluit toetsenbord en muis aan op het beeldscherm.

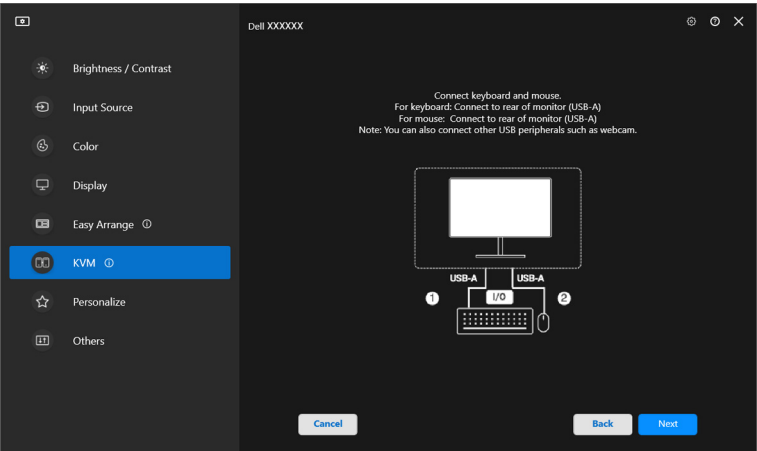

**4.** Selecteer een gewenste lay-out.

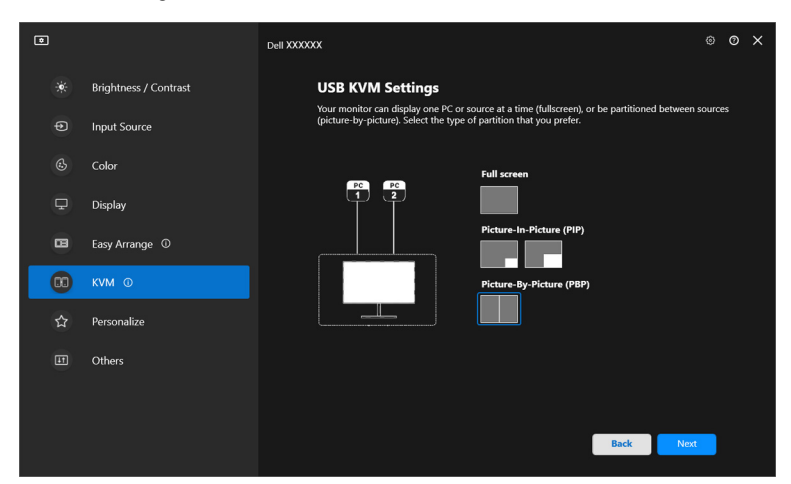

**5.** Klik op **Download (Downloaden)** om **Dell Display Manager (Windows)** of **Dell Display and Peripheral Manager (Mac)** te downloaden voor andere computers die u wilt verbinden. Klik tenslotte op **Finish (Voltooien)** om de KVM-instelling op te slaan en te sluiten.

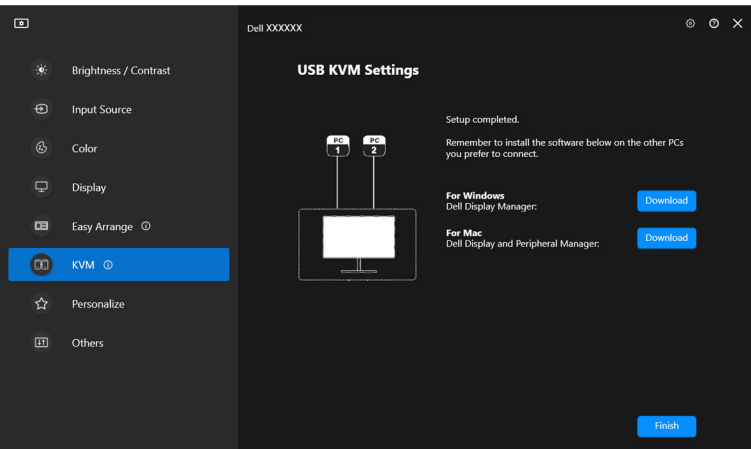

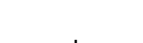

**D**&LL

OPMERKING: DDM 2.2 communiceert met het beeldscherm, zelfs als het beeldscherm video van een andere computer weergeeft. U kunt Dell Display Manager (Windows) of Dell Display and Peripheral Manager (Mac) installeren op de computer die u vaak gebruikt en hiermee het schakelen tussen ingangen beheren. U kunt Dell Display Manager (Windows) of Dell Display and Peripheral Manager (Mac) ook installeren op andere computers die met het beeldscherm zijn verbonden.

### **KVM-configuratie wijzigen**

U kunt de **KVM**-configuratie wijzigen nadat u de KVM-set-up hebt voltooid door ofwel de set-upinstructies opnieuw uit te voeren of door de schermconfiguratie te wijzigen door op **Configure screen (Scherm configureren)** te klikken.

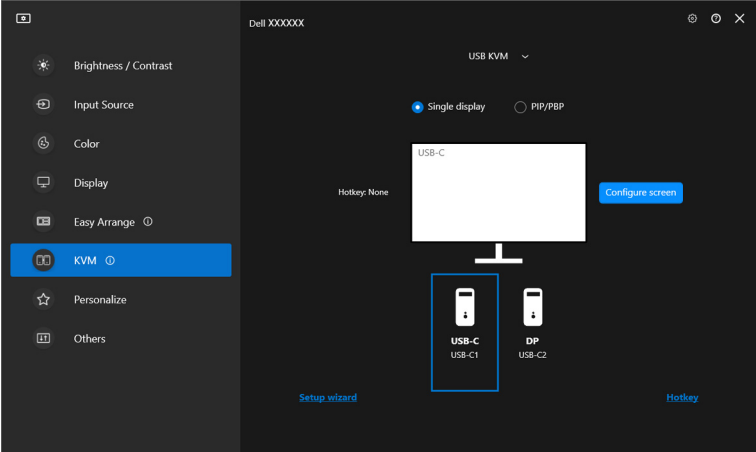

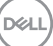

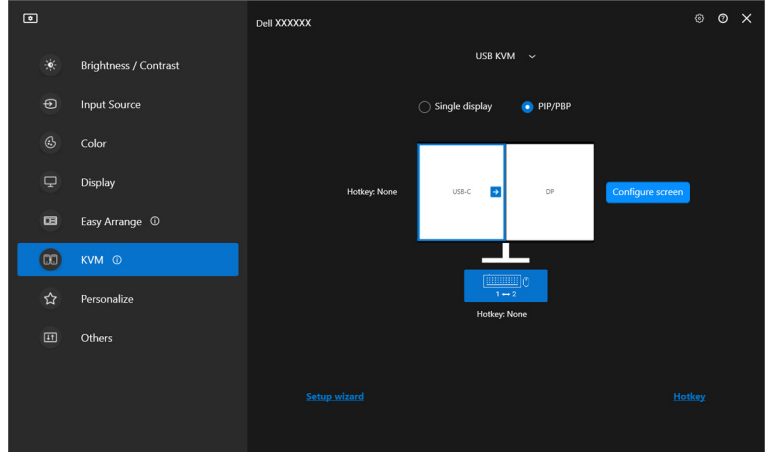

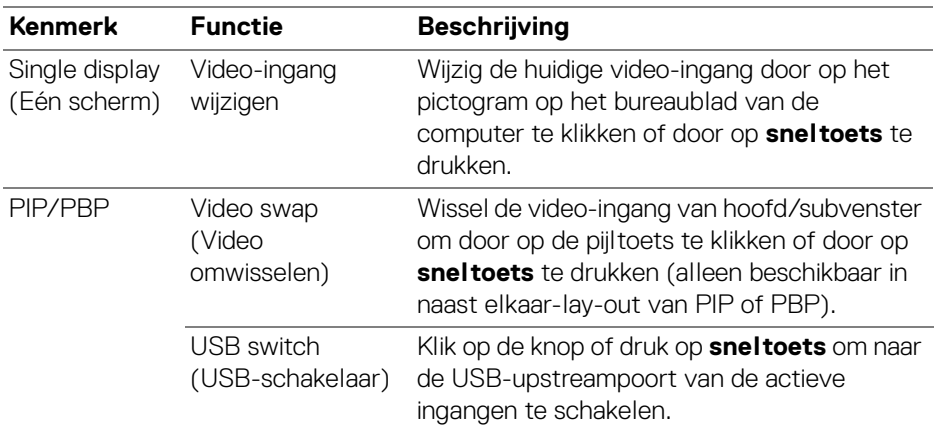

**52 │ KVM instellen**

 $($ DELL $)$ 

**1.** Klik op **KVM Configure Screen (KVM Scherm configureren)** om de schermlay-out te wijzigen.

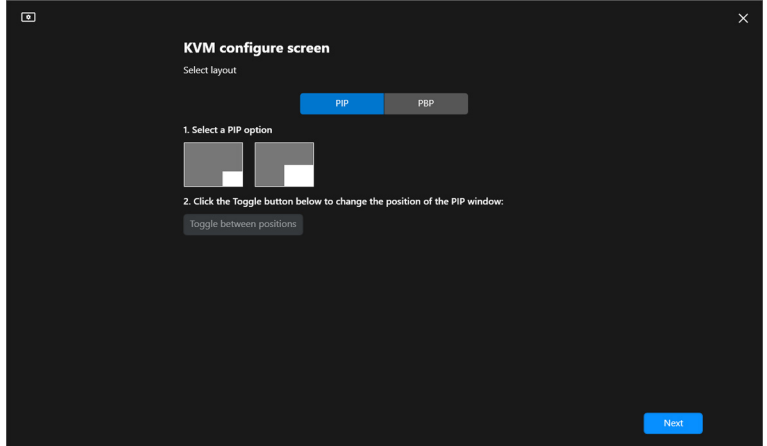

**2.** Klik op **Hotkeys (Sneltoetsen)** om KVM-sneltoetsen te configureren.

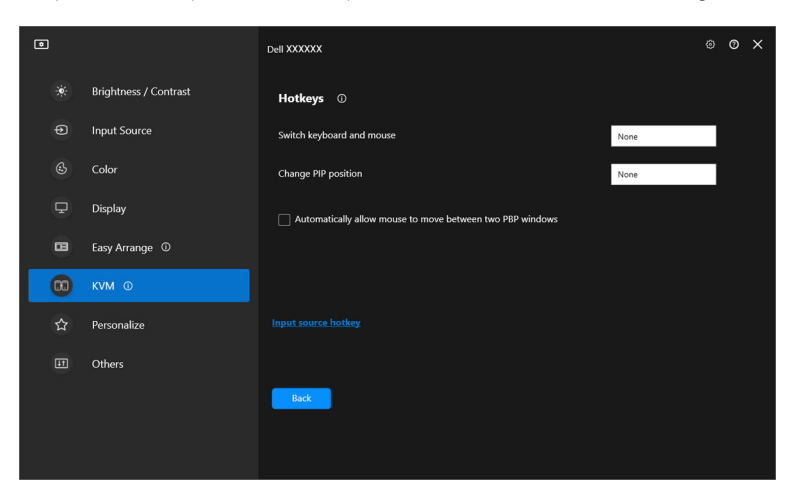

OPMERKING: Alleen relevante sneltoetsen voor uw schermconfiguratie worden weergegeven.

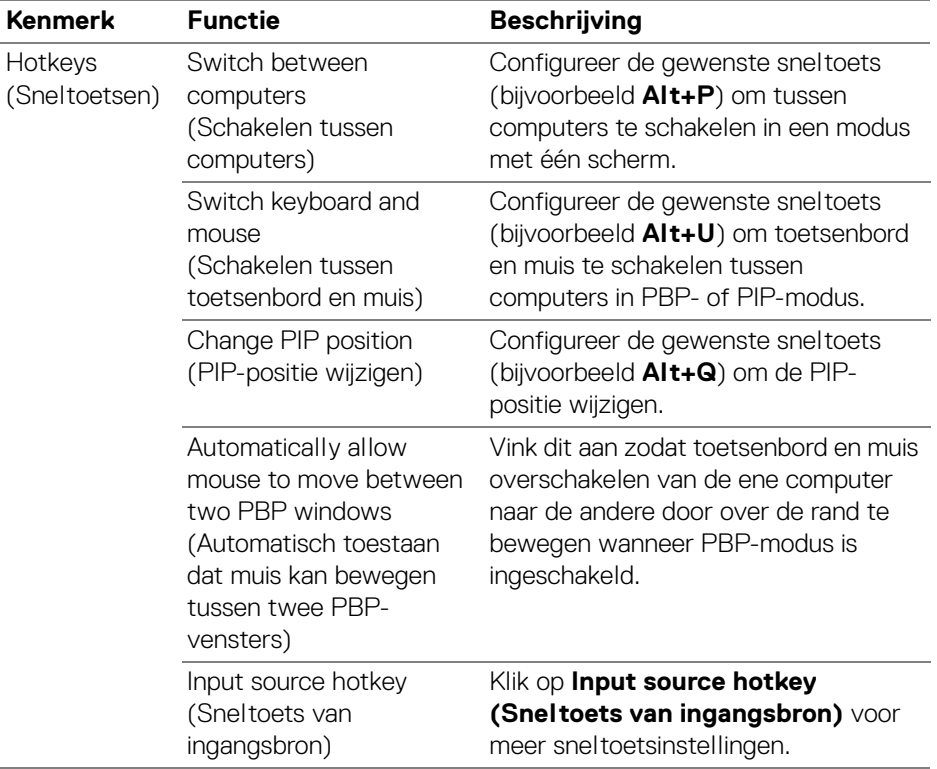

 $($ DELL $)$ 

## **Instellingen personaliseren**

### **Menustarterconfiguratie wijzigen**

**1.** Klik op **Configure (Configureren)** om de snelletoegangfunctie van **Menu Launcher (Menustarter)** te wijzigen.

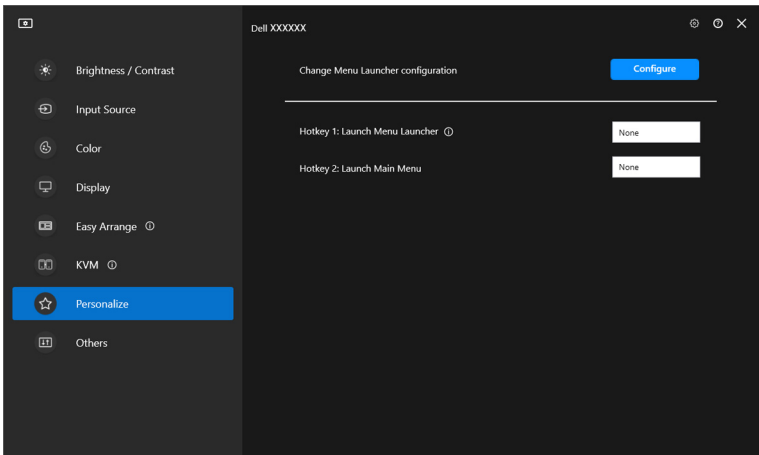

**2.** Selecteer een functie in de keuzelijst. Klik op **Add function (Functie toevoegen)** om meer functies toe te voegen aan de **Menu Launcher (Menustarter)**.

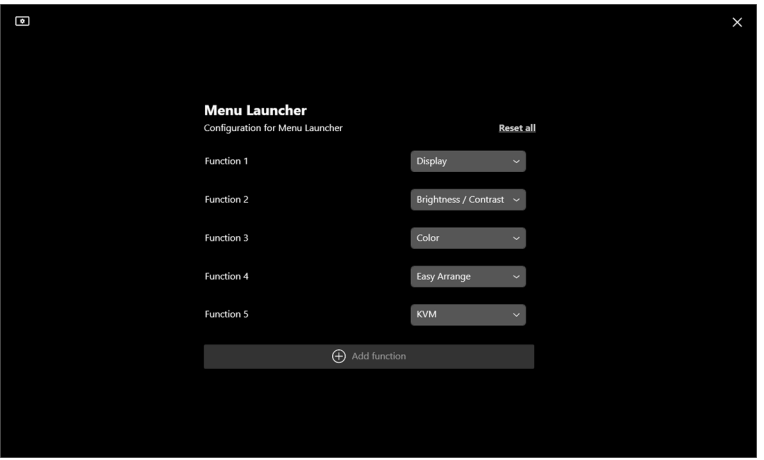

DELI

**3.** Klik op **Reset all (Alles resetten)** om de functies van **Menu Launcher (Menustarter)** te resettten.

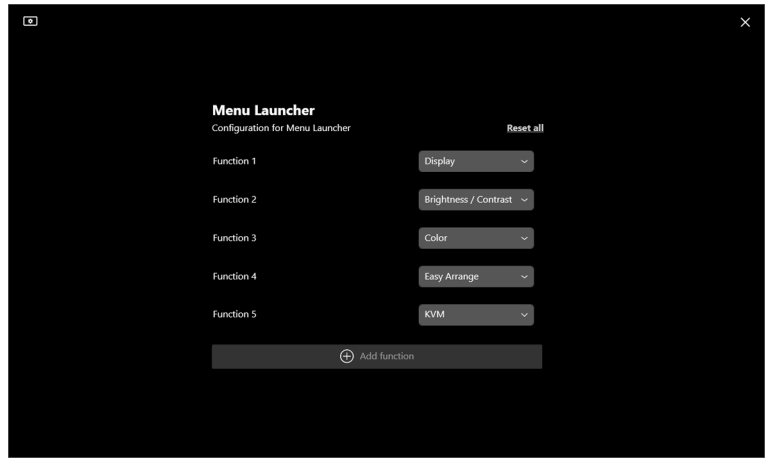

OPMERKING: Welke functies beschikbaar zijn, is afhankelijk van de configuratie van het beeldscherm.

### **Sneltoetsconfiguratie van DDM starten wijzigen**

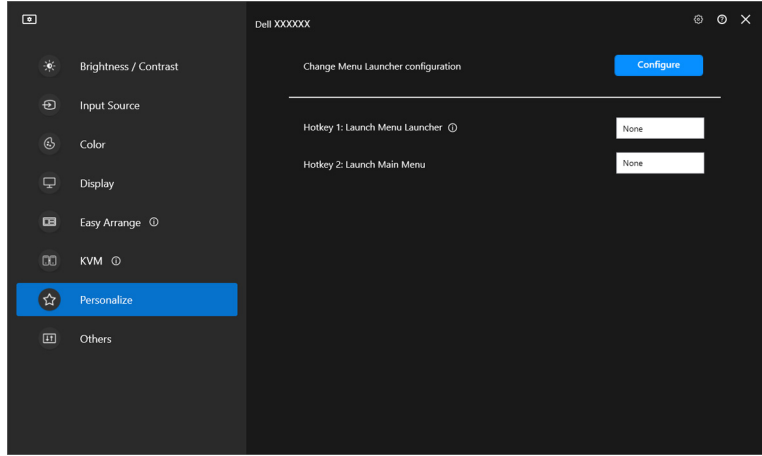

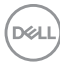

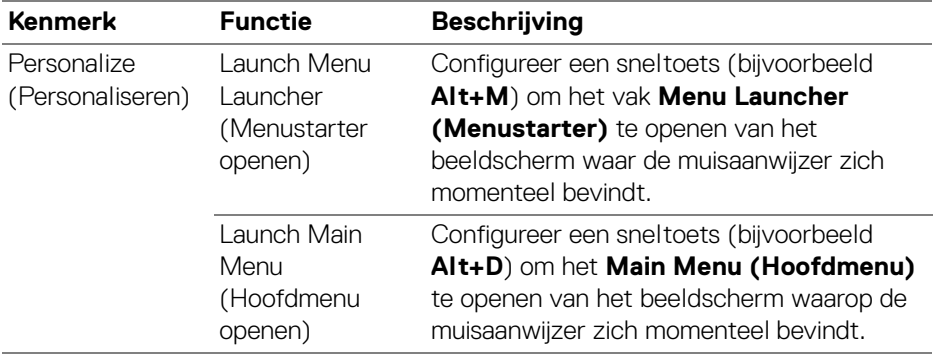

## **Energiebesparingsfuncties toepassen**

Op ondersteunde Dell-modellen zijn in het menu **PowerNap** enkele opties voor energiebesparing beschikbaar in het menu **Others (Overige)**. U kunt de helderheid van het beeldscherm op het minimumniveau instellen of de slaapstand van het beeldscherm activeren wanneer de schermbeveiliging wordt geactiveerd.

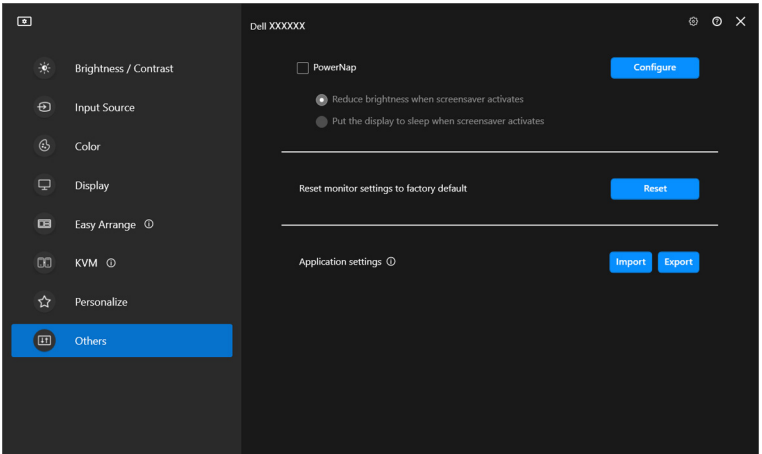

OPMERKING: De optie PowerNap wordt uitgeshakeld in PBP en PIP om vervorming van de normale activiteiten tegen te gaan.

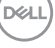

## **Beeldscherminstellingen resetten**

Klik op **Reset (Resetten)** in het menu **Others (Overige)** om alle beeldscherminstellingen te resetten.

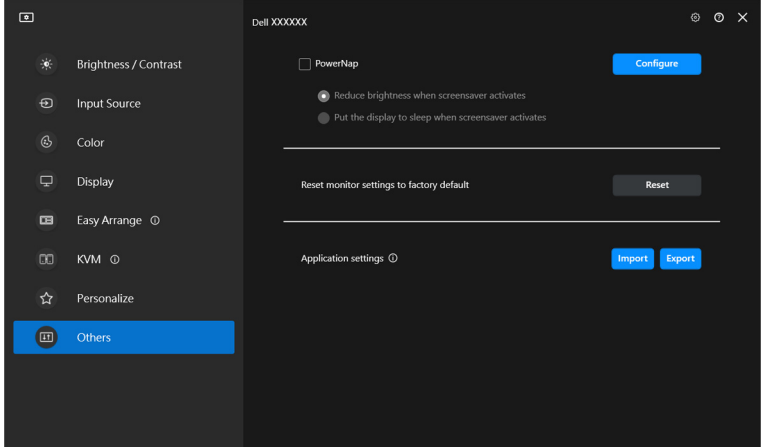

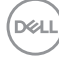

## **Toepassingsinstellingen importeren/ exporteren**

U kunt met deze functie de instellingen van het beeldscherm exporteren en op een ander beeldscherm van hetzelfde model importeren.

**1.** Klik op **Export (Exporteren)** om een kopie van de instellingen van de toepassing en het beeldscherm op te slaan in een bestand, en klik op **OK** wanneer het exporteren is gelukt.

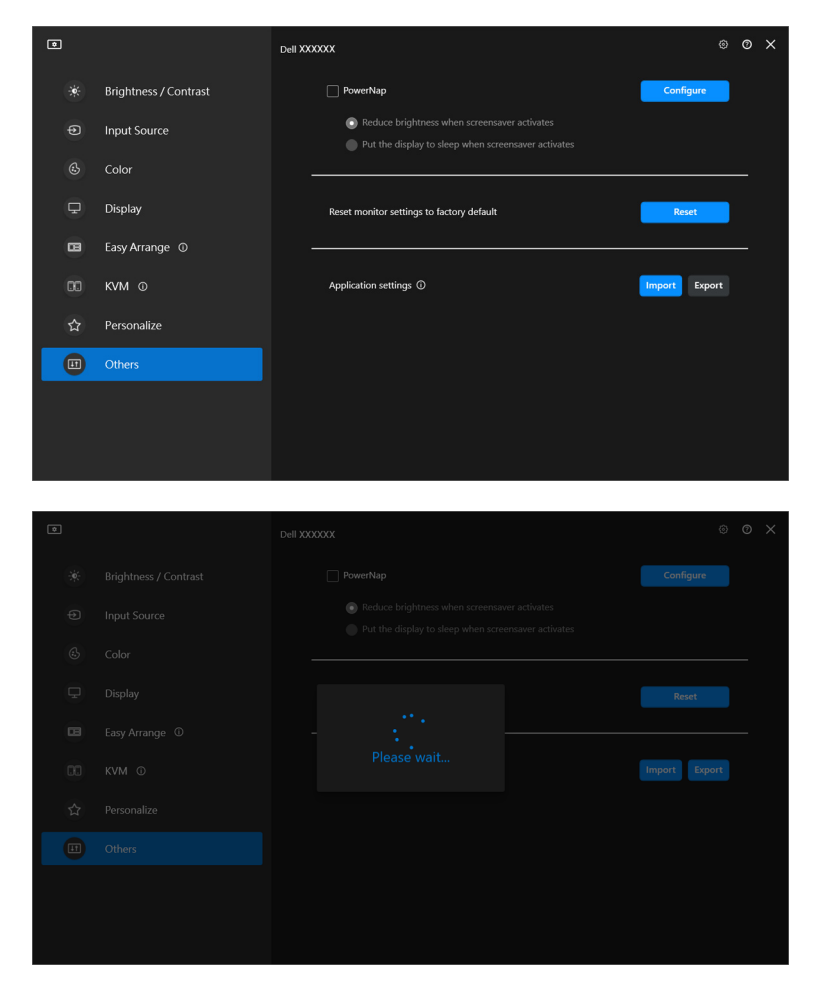

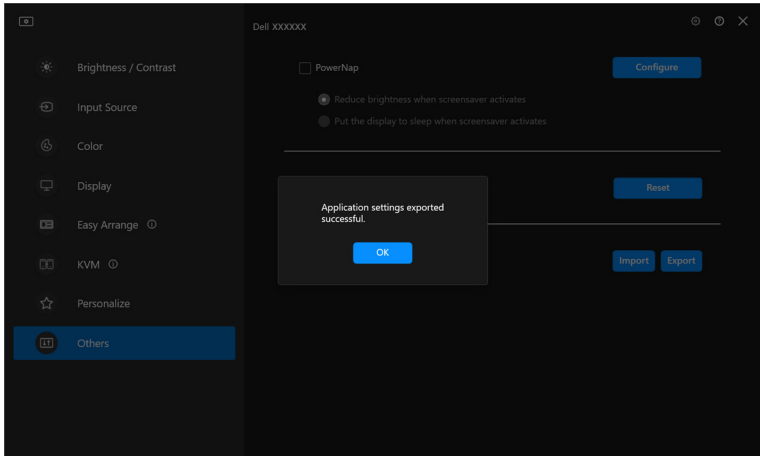

**2.** Klik op **Import (Importeren)** en selecteer het bestand om de instellingen uit een eerder geëxporteerd bestand te importeren. De beeldscherminstellingen worden toegepast op alle verbonden beeldschermen van hetzelfde model.

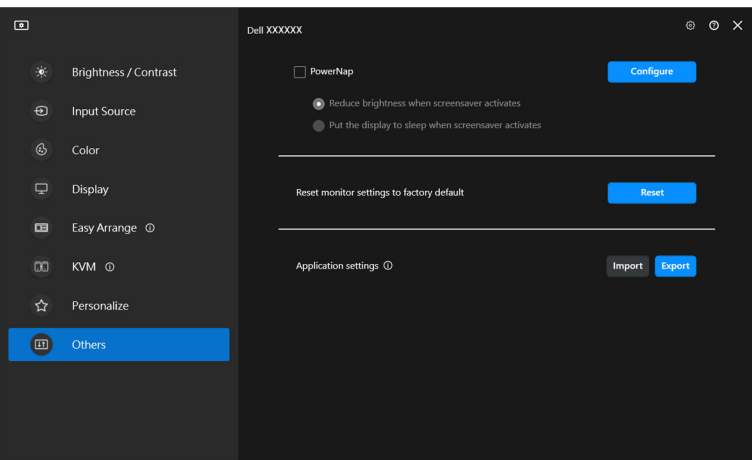

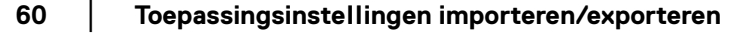

DELI

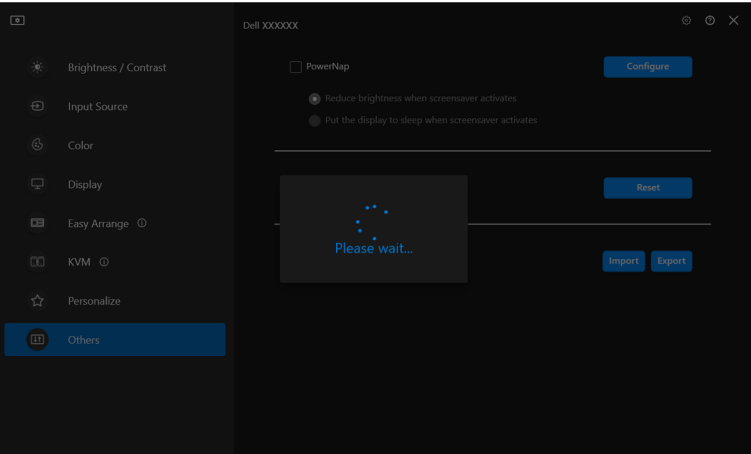

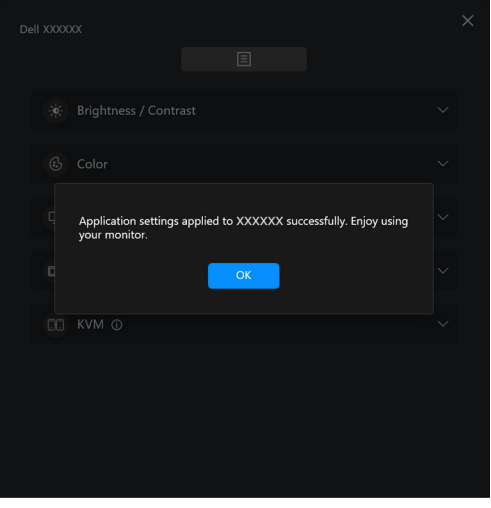

(dell

**3.** DDM 2.2 wordt opnieuw gestart zodra het bestand is geïmporteerd.

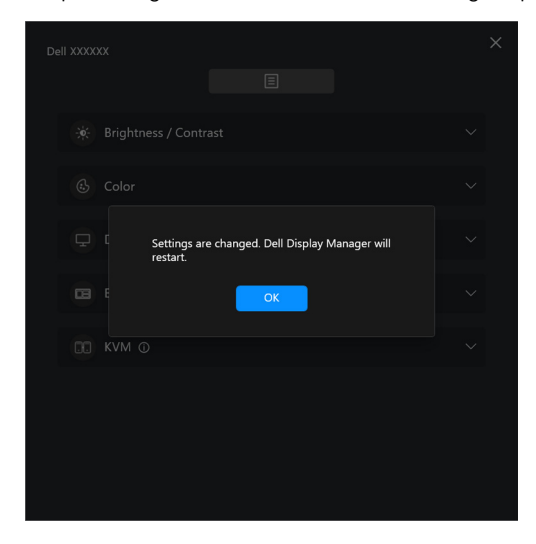

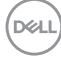

## **Aanvullende instellingen**

In het onderdeel **Settings (Instellingen)** zijn aanvullende DDM 2.2-instellingen beschikbaar. Klik op het pictogram **Settings (Instellingen)** om deze instellingen aan te passen.

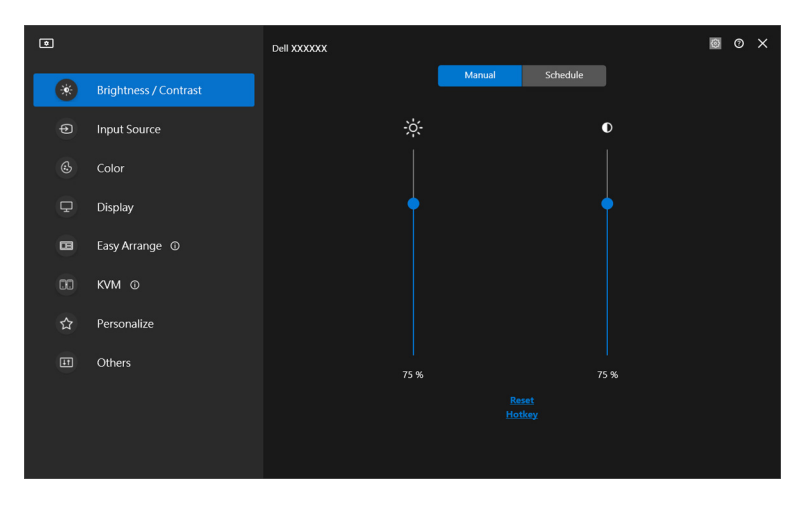

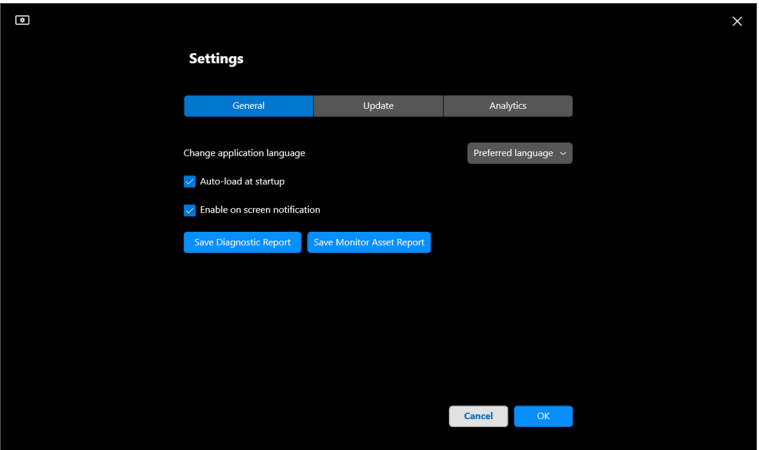

DELL

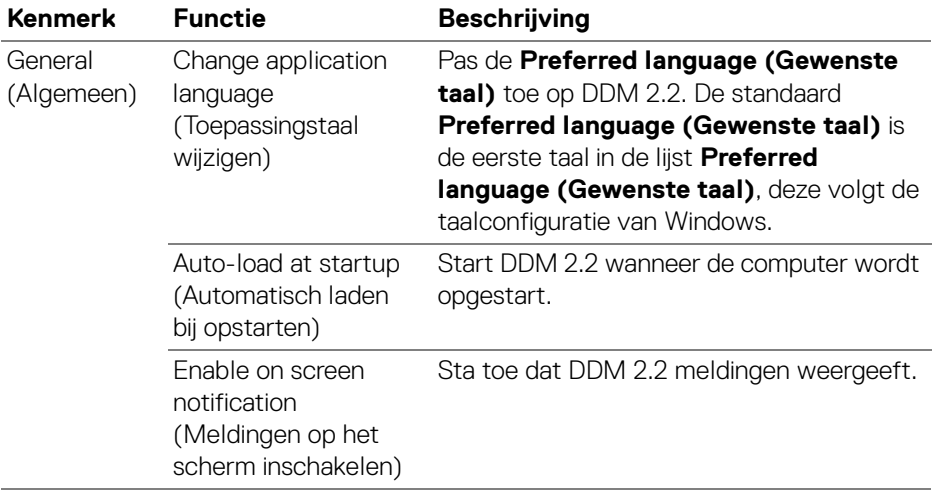

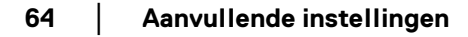

 $(\mathsf{D}\mathsf{EIL})$ 

# **Help**

In **Help** is extra informatie beschikbaar over de software en het beeldscherm. Klik op het **"?"**-pictogram om het **Help**-scherm te openen.

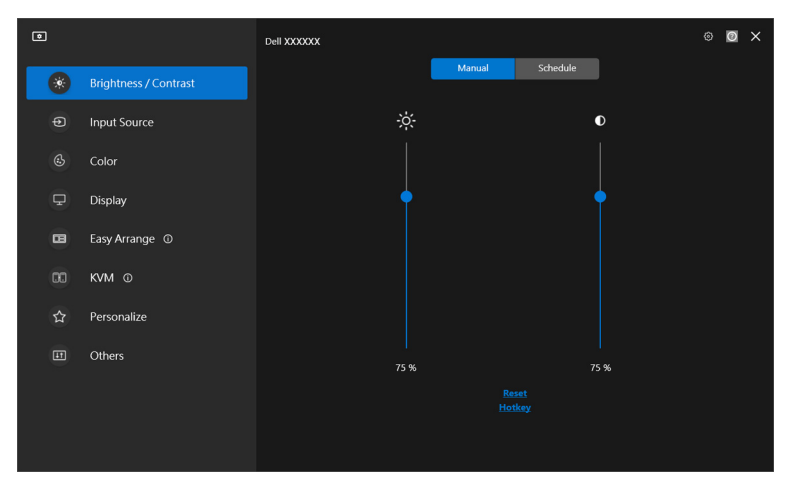

U krijgt extra informatie over de software door op **here (hier)** te klikken. U kunt ook informatie krijgen over modelnaam, servicetag, fabricagedatum en firmwareinformatie van het beeeldscherm. Klik op **Close (Sluiten)** om het **Help**-scherm te openen.

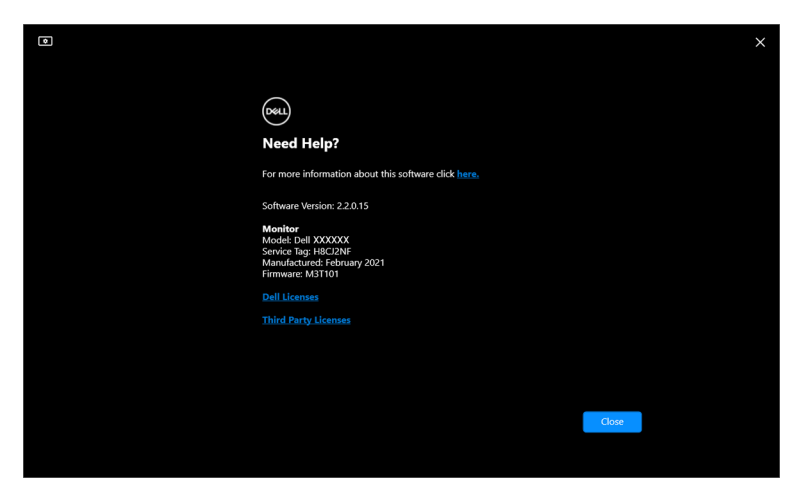

## **Problemen oplossen**

### **De verschillende toestanden van DDM 2.2 begrijpen**

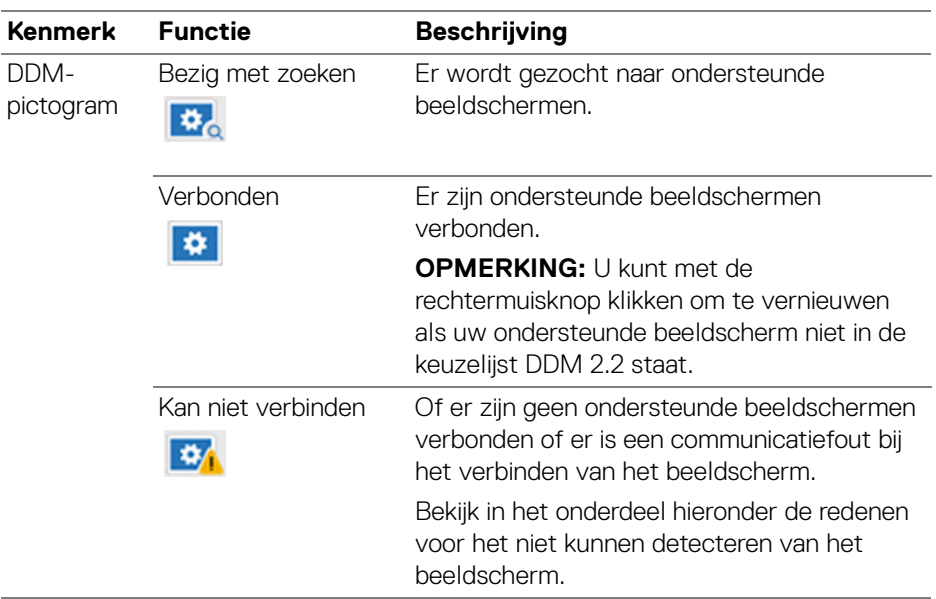

Als DDM 2.2 niet werkt op uw beeldscherm, worden in het statusmenu het volgende pictogram en bericht weergegeven.

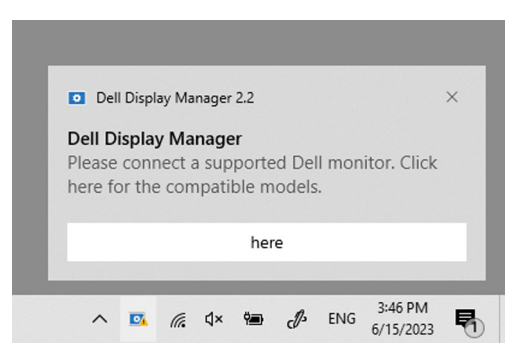

OPMERKING: DDM 2.2 functioneert alleen op geselecteerde beeldschermen van Dell en wordt niet ondersteund op beeldschermen van andere fabrikanten.

## **Dell-beeldschermen die niet worden ondersteund door DDM 2.2**

DDM 2.2 functioneert wellicht niet met de volgende beeldschermen:

- Dell-beeldschermen die niet in de lijst met ondersteunde DDM 2.2 voor Windows-modellen staan. Voor meer informatie, zie <https://www.dell.com/support/ddm>
- Beeldschermen die niet in de lijst met ondersteunde DDM 2.2 voor Windows-modellen staan. Virtuele en draadloze beeldscherm bieden geen ondersteuning voor DDC/CI

### **Kan ondersteund Dell-beeldscherm niet detecteren**

In de volgende scenario's kan Dell Display Manager wellicht niet met het beeldscherm communiceren.

- **1.** Op het primaire beeldscherm is Meerdere beeldschermen synchroniseren (MMS) ingeschakeld.
- **2.** Het beeldscherm is bezig met het ijken van de kleuren.
- **3.** Op dit beeldscherm is **Screen Partition (Schermpartitie)** ingeschakeld.
- **4.** DDC/CI is uitgeschakeld.

Als DDM 2.2 een ondersteund Dell-beeldscherm niet kan detecteren of er niet mee kan communiceren, volgt u de volgende handelingen om het probleem op te lossen:

- **1.** Zorg dat de videokabel of USB-upstreamkabel correct op het beeldscherm en op de computer is aangesloten. Zorg dat alle stekkers op de juiste poorten zijn aangesloten.
- **2.** Kijk in de OSD van het beeldscherm of **DDC/CI** is ingeschakeld.

## **Compatibiliteit tussen DDM 1.x en DDM 2.2**

Beide software kunnen op een computer worden geïnstalleerd als u een ouder beeldscherm hebt dat niet door DDM 2.2 wordt ondersteund. Het wordt zeer aangeraden om DDM 1.x te verwijderen als al uw beeldschermen door DDM 2.2 worden ondersteund.

## **Meer informatie verkrijgen over het oplossen van problemen**

U kunt **Save Diagnostic Report (Diagnoserapport opslaan)** of **Save Monitor Asset Report (Beeldschermasset-rapport opslaan)** om de klantenservice van Dell meer informatie te geven om een probleem op te lossen.

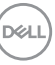

### **Save Diagnostic Report (Diagnoserapport opslaan)**

Klik met de rechtermuisknop op het DDM 2.2-pictogram en kies **Save Diagnostic Report (Diagnoserapport opslaan)** of klik op de knop **Save Diagnostic Report (Diagnoserapport opslaan)** vanuit **Settings (Instellingen)**. Het rapport bevat informatie over het systeem en het beeldscherm en de uitvoeringslogboeken van DDM 2.2.

#### **Save Monitor Asset Report (Beeldschermasset-rapport opslaan)**

Klik met de rechtermuisknop op het DDM 2.2-pictogram en kies **Save Monitor Asset Report (Beeldschermasset-rapport opslaan)** of klik op de knop **Save Monitor Asset Report (Beeldschermasset-rapport opslaan)** vanuit **Settings (Instellingen)**. Het rapport bevat Extended Display Identification Data (EDID) informatie van alle verbonden beeldschermen.

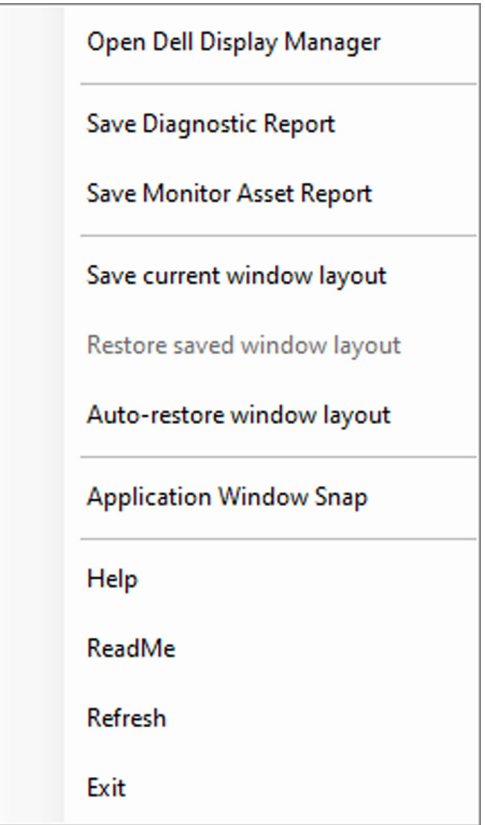

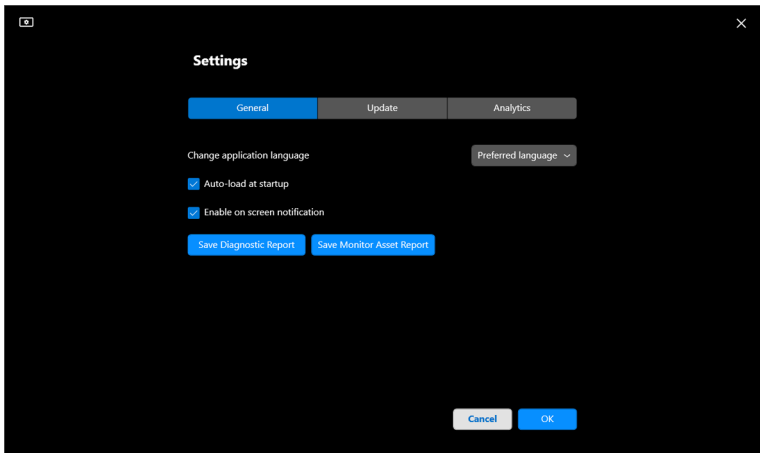

## **DDM 2.2 verbeteren**

Vink de optie **Help Dell improve its product and services automatically (Help Dell automatisch bij het verbeteren van producten en diensten)** als u diagnose- en gebruiksgegevens automatisch naar de Dell-server wilt sturen. Met deze gegevens kan Dell de producten en diensten verbeteren.

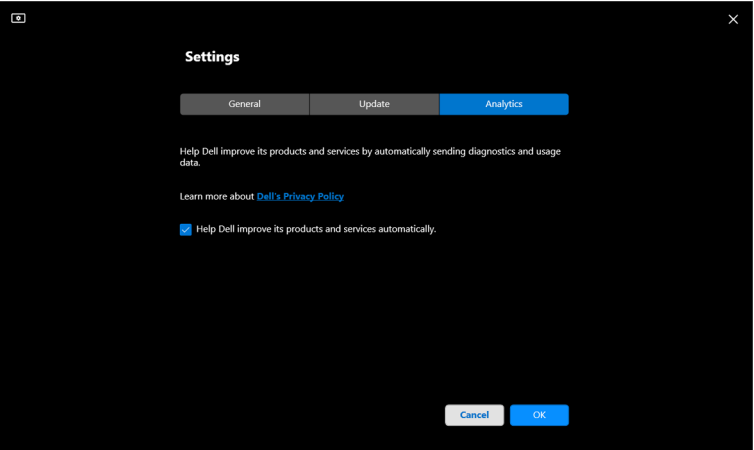

## **DDM 2.2-software en beeldschermfirmware bijwerken**

Als de computer is verbonden met internet, verschijnt een melding wanneer een nieuwere versie van DDM 2.2 beschikbaar is of wanneer een bijgewerkte versie van de beeldschermfimware beschikbaar is. Het wordt aangeraden dat u de nieuwste versie van de DDM 2.2-toepassing en van de beeldschermfirmware downloadt en installeert.

Klik op **Update (Updaten)** in **Settings (Instellingen)** om de DDM 2.2-software of beeldschermfirmware bij te werken.

U kunt ook controleren of er een nieuwere versie beschikbaar is door te klikken op **Check For Updates (Controleren op updates)** in **Settings (Instellingen)**.

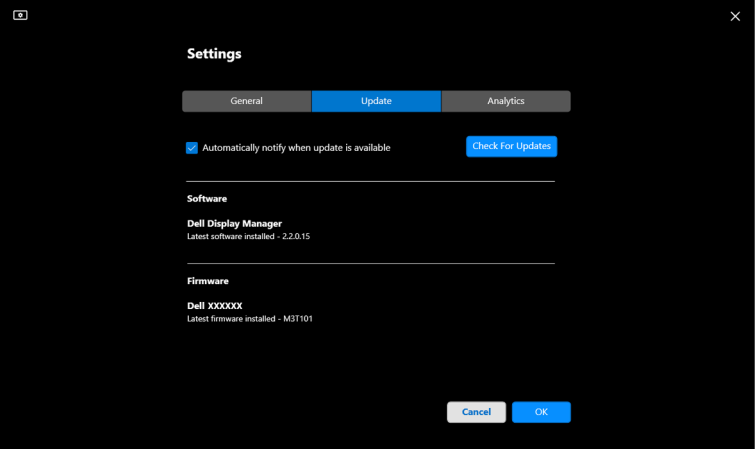

### **De firmware van het beeldscherm bijwerken**

**1.** Klik op **Update (Updaten)** om de firmware van het beeldscherm bij te werken. De voorgangsbalk van het downloaden verschijnt zodra het proces begint.

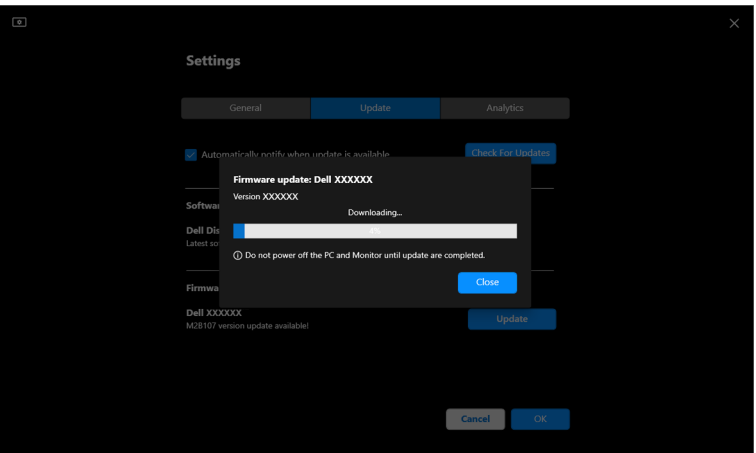

**2.** Zodra het downloaden is voltooid, verschijnt een dialoogvenster waarin u het bijwerken moet bevestigen. Volg de instructies op het scherm om de verbinding met alle andere beeldschermen te verbreken voordat u op **Yes (Ja)** klikt.

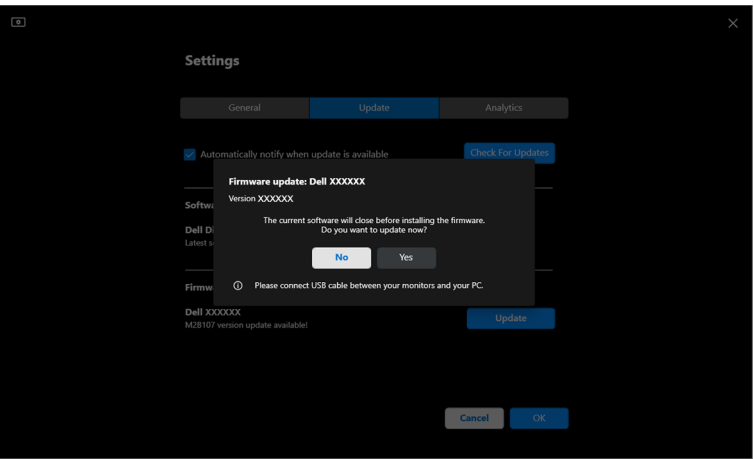

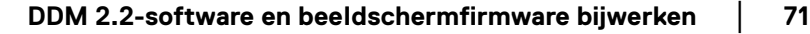

**D**<sup></sup>

**3. DDM 2.2** is tijdelijk niet beschikbaar en **Monitor Firmware Update Utility** verschijnt en wordt gestart om automatisch te updaten.

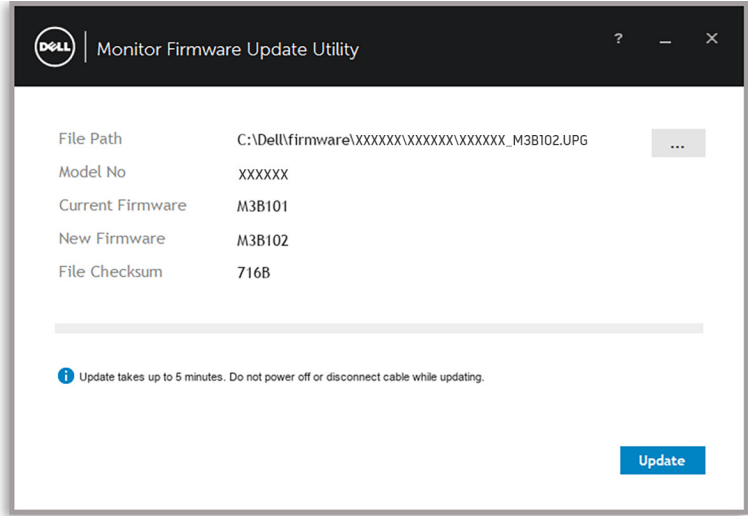

**4.** Zodra de update is voltooid, wordt **Monitor Firmware Update Utility** automatisch gesloten.

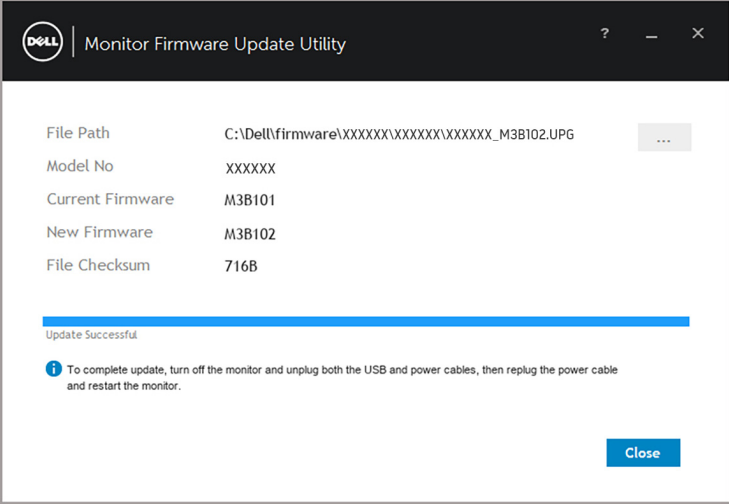

OPMERKING: **Monitor Firmware Update Utility** werkt alle beeldschermen van hetzelfde model na elkaar bij.

DELL
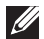

OPMERKING: **DDM 2.2** wordt automatisch gestart zodra het bijwerken van de beeldschermfirmware is voltooid.